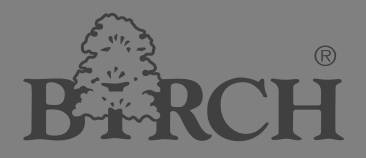

# **User's Manual**  $BDO(0)$ 53

Let your printing Easy and Magic **Thermal Receipt Printer** 

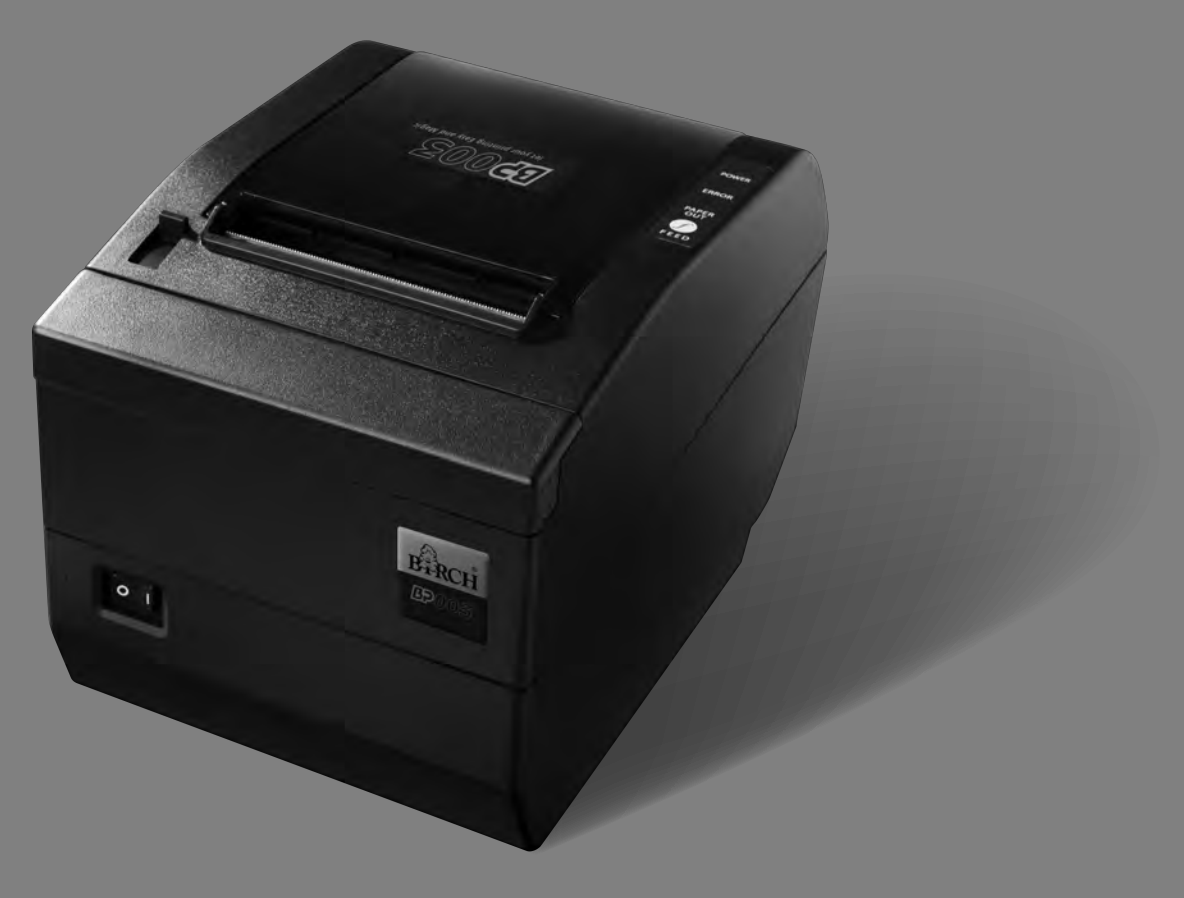

# **Declare**

# <span id="page-1-1"></span><span id="page-1-0"></span>**About Trademark**

**Corporation names and product names are the registered trademarks or commodity names of the corporation.** 

- \* **EPSON and ESC/POS are the registered trademarks of Seiko Epson Corporation.**
- \* **Windows is a registered trademark of Microsoft Corporation.**

# **Important Safety Instructions**

<span id="page-2-1"></span><span id="page-2-0"></span>Read all of these instructions carefully and thoroughly and save them for later reference. The unauthorized operation may lead to error or accident. Manufacturer will not answer for any problems which lead by unauthorized operations.

- 1. Follow all warnings and instructions in the manual as well as marked on the product.
- 2. Don't touch the thermal print head with your hand and other solid object at any moment to avoid your body burned or the thermal head damaged.
- 3. Be careful the dentate cutter when you are installing the paper.
- 4. Unplug this product from the power outlet before cleaning. Do not use liquid or aerosol cleaners. Use a damp cloth for cleaning.
- 5. Please don't use the printer near the water.
- 6. Do not place this product on an unstable cart, stand or table. The product may fall, causing serious damage to you or the product.
- 7. Slots and openings on the cabinet and the back or bottom are provided for air ventilation. To ensure reliable operation of the product and to protect it from overheating, do not block or cover these openings. The openings should never be blocked by placing the product on a bed, sofa, rug or other similar surface. This product should never be placed near or over a radiator or heater. This product should not be placed in a built-in installation or kiosk stand unless proper ventilation is provided.
- 8. This product should never be placed near or over a radiator or heat origin, and should avoid of direct sunshine.
- 9. Do not locate this product where the cord will be walked on. When the cord or the plug is mangled, please stop using and get a new one replaced. Make sure the old one is far away from the printer, so it can avoid someone who does not know the inside story getting damage.
- 10. Do not use in locations subject to high humidity or dust levels. Excessive humidity and dust may cause equipment damage or fire.
- 11. Never push objects of any kind into this product though cabinet slots as they may touch dangerous voltage dots or short out parts.
- 12. Don't remove the printer's out-cover and repair the printer. When needed, call or take it to the professional.
- 13. To ensure safety, please unplug this product prior to leaving it unused for an extended period. The wall outlet you plan to connect to should be nearby and unobstructed.
- 14. This device complies with Part 15 of the FCC Rules.

Operation is subject to the following two conditions:

- (1) This device may not cause harmful interference.
- (2) This device must accept any interference received, including interference that may cause undesired operation.

The manufacturer is not responsible for any radio or TV interference caused by unauthorized modifications to this equipment. Such modifications could void the user's authority to operate the equipment.

15. Unplug this product from the power outlet and leave servicing to qualified service personnel under the following conditions:

When the power cord or plug is damaged or frayed.

- a) If liquid has been spilled into the product.
- b) If the product has been exposed to rain or water.
- c) If the product does not operate normally when the operating instructions are followed. Adjust only those controls that are covered by the operating instructions since importer adjustment of other controls may result in damage and will often require extensive work by a qualified technician to restore the product to normal operation.
- d) If the product has been dropped or the cabinet has been damaged.
- e) If the product exhibits a distinct change in performance, indicating a need for service.

**Warning: In order to ensure the printer life, strictly prohibit printing full line full black exceeding 2 CM.** 

#### **Notice: The contents of this manual are subject to change without notice.**

**\*All the parts of the printer can be recycled. When it is abandoned, we can call it back freely. Please contact us when you abandon it.** 

# **Table of Contents**

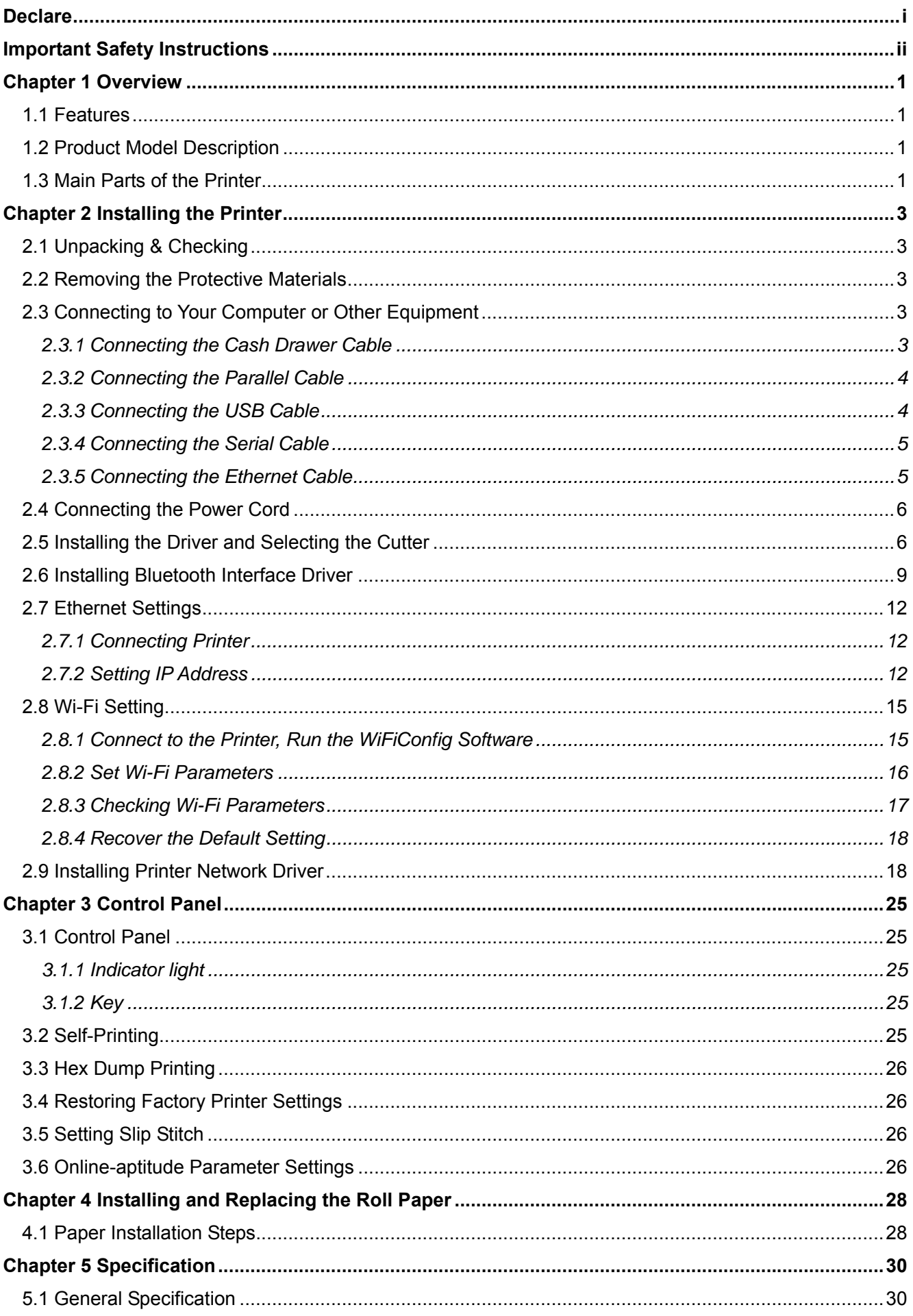

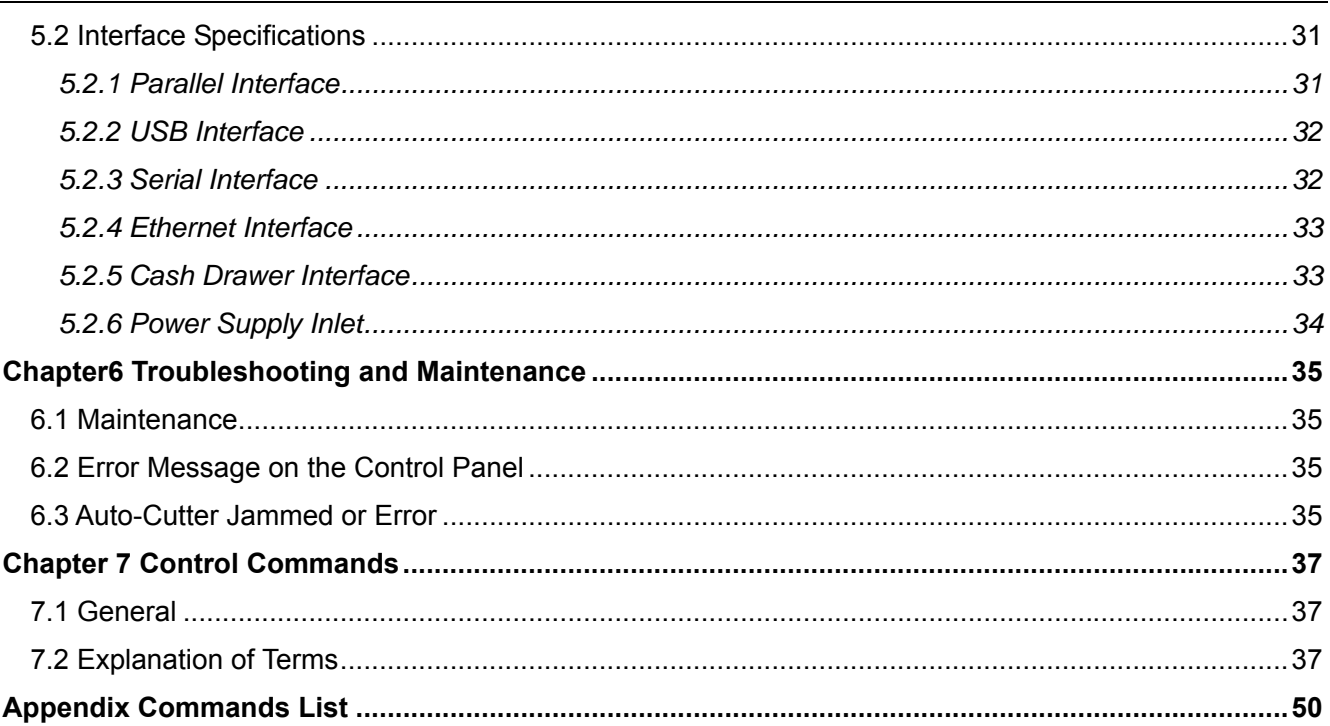

# **Chapter 1 Overview**

# <span id="page-6-2"></span><span id="page-6-1"></span><span id="page-6-0"></span>**1.1 Features**

BP-003 printer is a high-speed mini thermal printer. It is a high-quality, high-reliability and low-noise POS printer without ribbon. It's small, operated easily and can be widely used in ECR, PC-POS and BANK POS for printing a variety of receipt.

# <span id="page-6-3"></span>**1.2 Product Model Description**

In order to fulfill different requirements and operating circumstance, manufacturer develops BP-003 series products which are high-speed thermal mini-printers.

According to different data ports (interfaces), BP-003 series can be classified into different models: BP-003BP, BP-003BR, BP-003BU, BP-003BN, BP-003BT, BP-003BF, BP-003WP, BP-003WU, BP-003WR, BP-003WN, BP-003WT, and BP-003WF

BP-003 series printer is equipped with an auto cutter which has two options for the consumer to select: partial cutter can only cut the paper with one point left while full cutter cuts the paper fully.

#### **Interface:**

BP-003 series products are configured with a cash drawer interface, you can choose one of the following data interfaces when purchasing this product:

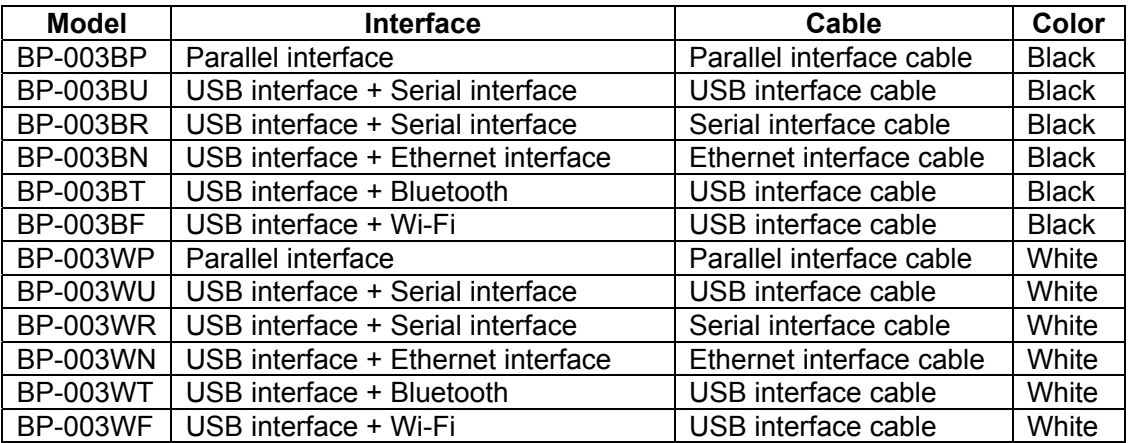

**Note: Please contact the local dealer to change the interface with added expense if needed.**

# <span id="page-6-4"></span>**1.3 Main Parts of the Printer**

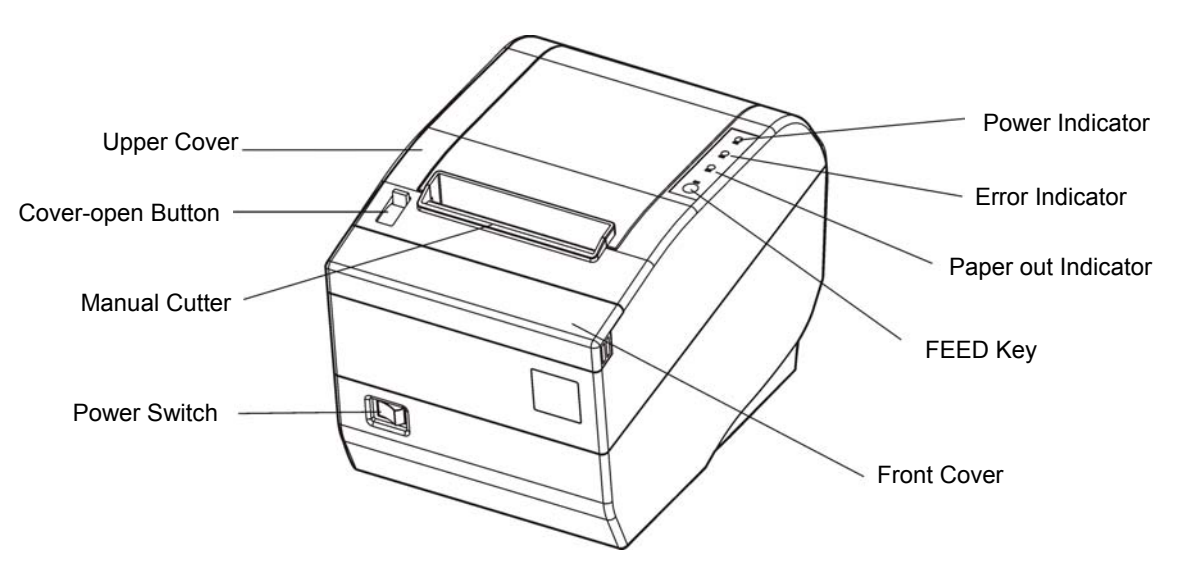

Figure 1-1 Main parts of the printer

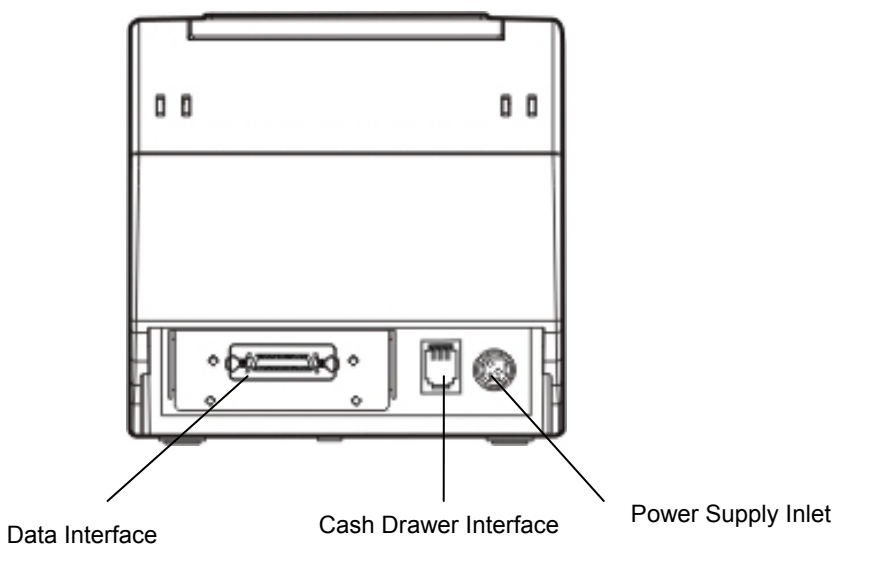

Figure 1-2 Back interfaces of the printer

**Note: According to the specific interface standards**

# **Chapter 2 Installing the Printer**

# <span id="page-8-2"></span><span id="page-8-1"></span><span id="page-8-0"></span>**2.1 Unpacking & Checking**

Check the following items in the package, if any of these items is missing, please contact your dealer. The interface cable is optional, which will be equipped by the customer's request.

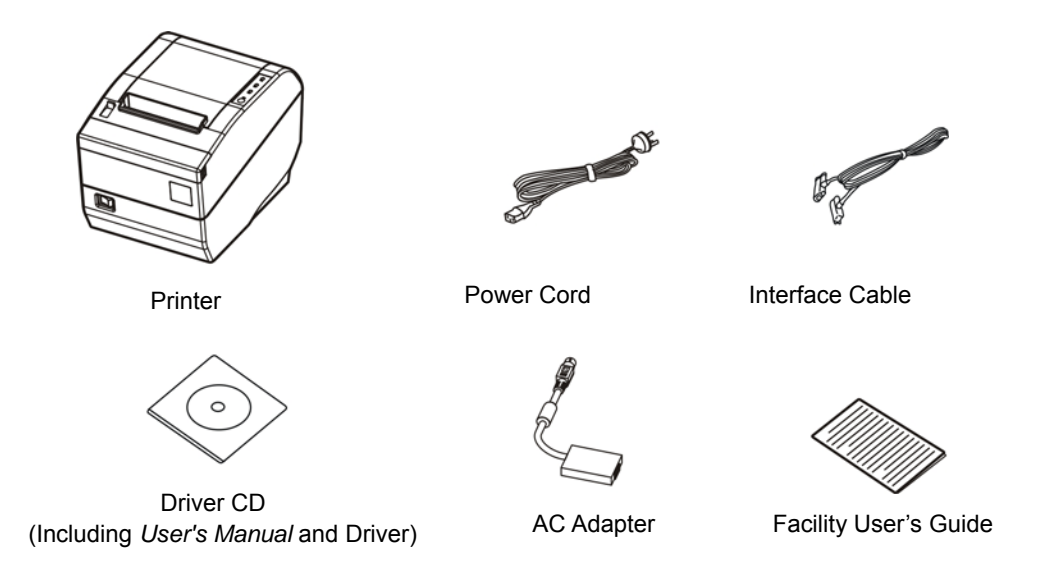

Figure 2-1 Packing items

# <span id="page-8-3"></span>**2.2 Removing the Protective Materials**

- 1. Open the packing box, take out the printer.
- 2. Save all the original packing materials so that they can be used when transporting the printer.

# <span id="page-8-4"></span>**2.3 Connecting to Your Computer or Other Equipment**

The printer is configured with a cash drawer interface and one data interface (parallel interface, USB interface, serial interface + USB interface, Ethernet interface + USB interface, USB interface + Bluetooth or USB interface + Wi-Fi). (According to specific interface standards) Connect the printer to your computer with the correct cable.

#### **Note: Before connecting or disconnecting the cash drawer cable, parallel cable or serial cable, make sure that the power of the printer is turned off. Also make sure the power cable is disconnected from the AC outlet. Or else it may damage the printer.**

# <span id="page-8-5"></span>**2.3.1 Connecting the Cash Drawer Cable**

Turn off the printer and plug the cash drawer cable into the cash drawer interface on the back of the printer and the other end is connected to cash drawer, as shown in Figure 2-2.

<span id="page-9-0"></span>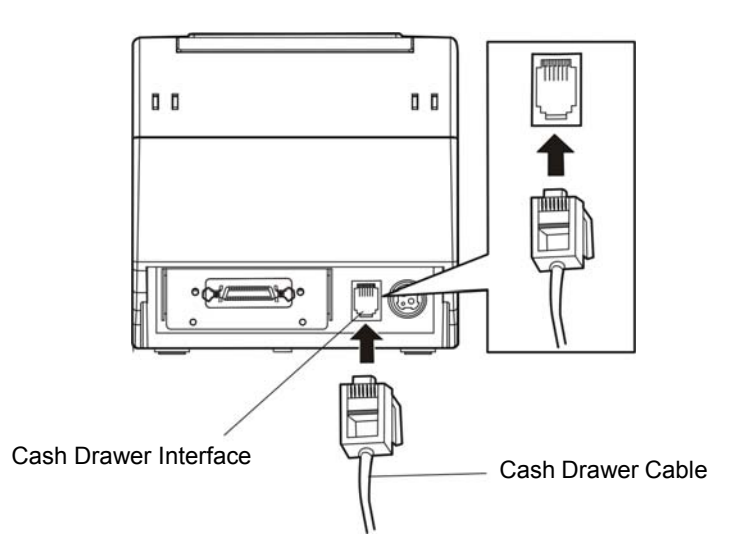

Figure 2-2 Connecting the cash drawer cable

#### **Caution: You must use the appropriate cash drawer, or else manufacturer will not honor warranty when using improper cash drawer.**

# <span id="page-9-1"></span>**2.3.2 Connecting the Parallel Cable**

1. Make sure the computer and the printer are both turned off, connect the parallel cable to the connector of the printer, and then fasten the wire clips as shown in Figure 2-3.

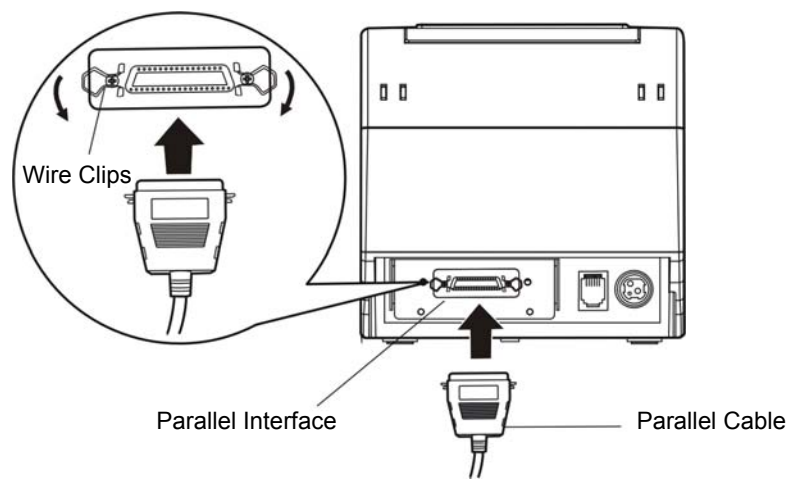

Figure 2-3 Connecting the parallel cable

2. Connect the other end of the cable to the computer. Tighten the screws on both sides.

# <span id="page-9-2"></span>**2.3.3 Connecting the USB Cable**

- 1. Plug the USB cable A end (flat shape) into the computer's USB interface.
- 2. Plug the USB cable B end (square shape) into the printer's USB interface as shown in Figure 2-4.

# **Note: Please don't impact the USB interface cable after connecting it.**

<span id="page-10-0"></span>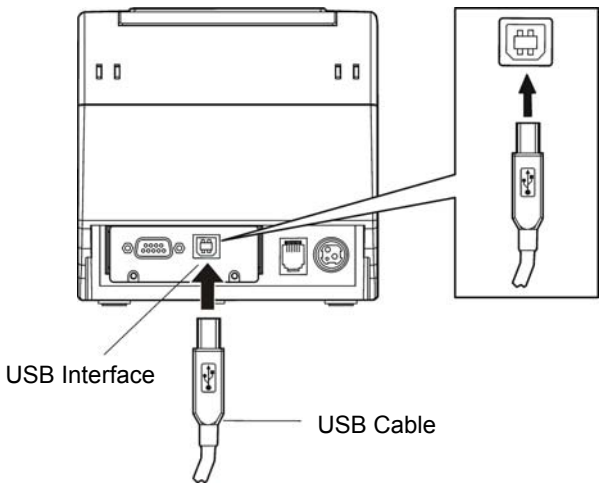

Figure 2-4 Connecting the USB cable

# <span id="page-10-1"></span>**2.3.4 Connecting the Serial Cable**

1. Make sure the computer and the printer are both turned off, connect the serial cable to the connector of the printer. Tighten the screws on both sides as shown in Figure 2-5.

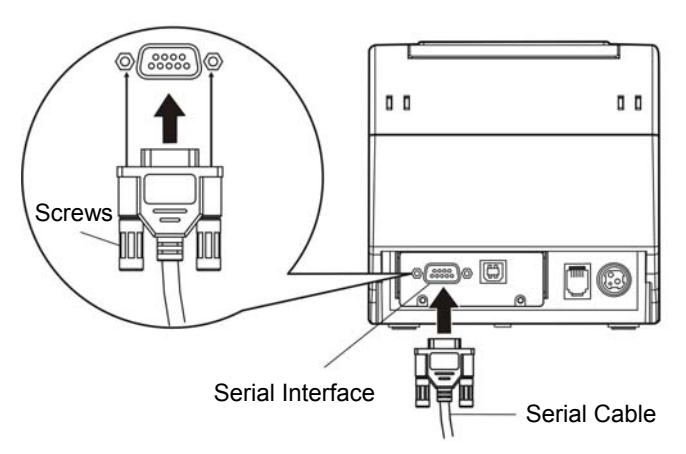

Figure 2-5 Connecting the serial cable

2. Connect the other end of the cable to the computer's serial interface and tighten the screws.

## <span id="page-10-2"></span>**2.3.5 Connecting the Ethernet Cable**

- 1. Plug the crystal end of the Ethernet cable (RJ-45) into the printer's Ethernet interface as shown in Figure 2-6.
- 2. Plug the other end of the Ethernet cable into the LAN's entrance.

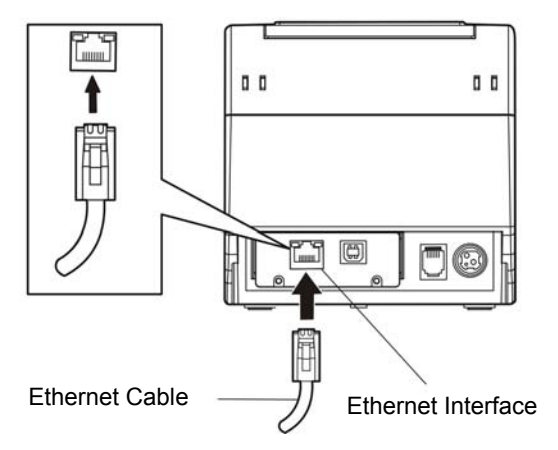

Figure 2-6 Connecting the Ethernet cable

## **Note: Please refer to the user's manual for the detailed instructions of internet settings.**

# <span id="page-11-1"></span><span id="page-11-0"></span>**2.4 Connecting the Power Cord**

- 1. Make sure the printer's power is turned off. (O mark on the power switch is pressed down).
- 2. Make sure the voltage of the electrical outlet matches that of the AC adapter.
- 3. Plug the AC adapter into the printer's power supply inlet.
- 4. Plug one end of power cord into the AC adapter, and then plug the other end into the grounded electrical outlet.
- **Note: 1. If the rated voltage doesn't match the outlet voltage, contact your dealer for assistance. Do not plug in the power cord.** 
	- **2. Please use the electrical outlet connecting the ground properly.**
	- **3. Please use original AC adapter only, or else, manufacturer will not honor warranty when using unauthorized AC adapter.**

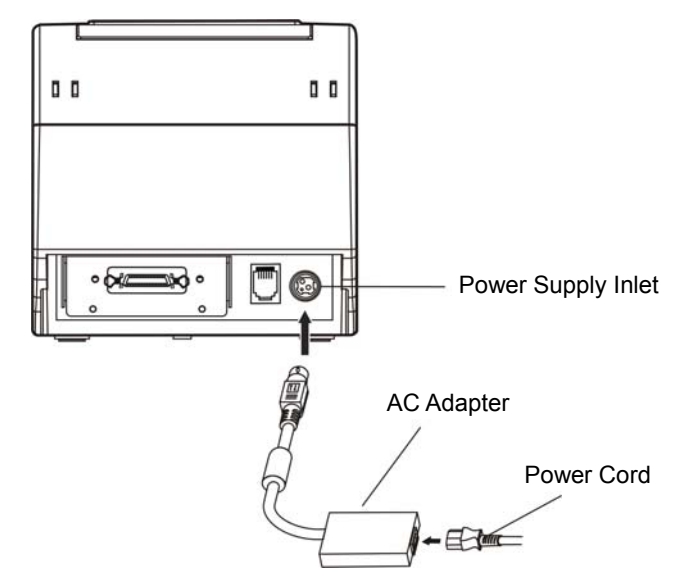

Figure 2-7 Connecting the AC adapter

# <span id="page-11-2"></span>**2.5 Installing the Driver and Selecting the Cutter**

You should setup the printer driver in Windows before using the BP-003 printer.

Please use the cable to connect computer with printer, then turn on the computer and the printer, put the driver CD into the CD-ROM. Install driver by the following ways:

## **Auto-installing way**

Double click the file "Setup.exe" in the driver disc, install driver by the following direct.

## **Note: Auto-installing way needs the operating system of Windows 2000 or above.**

## **Hand operated installing way**

## **Note: The hand-operated installing ways of serial interface and parallel interface are the same.**

## **1) The installing steps of parallel interface for Windows 2000/XP/Vista are as follows:**

- 1. Click "Start" → "Settings" → "Select Printers".
- 2. Click "Add Printer", then it pops up a window of "Add Printer Wizard", click "Next", then please read the select guide carefully, such as, select "Local printer" in the "Local or Network Printer" window, then click "next".
- 3. A window of "Select a Printer Port" pops up, select a usable port. Such as, select "LPT1: (Recommended Printer Port)", (If you need to use other ports, please select the respective port), click "Next".
- 4. A window of "Install Printer Software" pops up, click "Have Disk...", click "Next".
- 5. A window of "Install From Disk" pops up. Please according to the operating system environment, you should select the path as follow: CD-ROM  $\rightarrow$  "Drivers"  $\rightarrow$  "WIN2000 (XP-Vista-Win7)", click "Open", then click "OK" to return to the window of "Install Printer Software", click "Next".
- 6. Follow the guide click "Next" gradually till the installation is finished.

#### **2) The installing steps of parallel interface for Windows 7 are as follows:**

- 1. Click "Start"  $\rightarrow$  "Device and Printers".
- 2. Click "Add Printer", then it pops up a window of "Add Printer Wizard", click "Next", then please read the select guide carefully, such as, select "Local printer" in the "Local or Network Printer" window, then click "next".
- 3. A window of "Select a Printer Port" pops up, select a usable port. Such as, select "LPT1: (Recommended Printer Port)", (If you need to use other ports, please select the respective port), click "Next".
- 4. A window of "Install Printer Software" pops up, click "Have Disk...", and click "Next".
- 5. A window of "Install From Disk" pops up. Please according to the operating system environment, such as Windows XP operating system, you should select the path as follow: CD-ROM  $\rightarrow$  "Drivers" →"WIN2000 (XP-Vista-Win7)", click "Open", then click "OK" to return to the window of "Install Printer Software", click "Next".
- 6. Follow the guide click "Next" gradually till the installation is finished.

#### **The USB interface installing steps for Windows 2000/XP/Vista/Win7 are as follows:**

The following steps are used Windows XP as example. There are slight differences among different operating systems.

- 1. Connect the printer to computer with an USB cable and turn on the printer.
- 2. After the computer find out new hardware and finish searching, pop up a window of "Found New Hardware Wizard", choose "Install from a list or specific location (Advanced)", click "Next".
- 3. A window of "Found New Hardware Wizard" "Please choose your search and installation options" pops up, choose "Don't search, I will choose the driver to install", click "Next".
- 4. A window of "Add Printer Wizard" pops up, click "Have Disk...", click "Browse".
- 5. A window of "Install From Disk" pops up. Please according to the operating system environment, you should select the path as follow: CD-ROM  $\rightarrow$  "Drivers"  $\rightarrow$  "WIN2000 (XP-Vista-Win7)", click "Open", then click "OK" to return to the window of "Add Printer Wizard", click "Next".
- 6. Follow the guide click "Next" gradually till the installation is finished.

#### **The installing steps for Windows 98 are as follows:**

#### **(1) The installing steps with a parallel cable or a serial cable:**

- 1. Click "Start"  $\rightarrow$  "Settings"  $\rightarrow$  "Printers".
- 2. Click "Add Printer", then a window of "Add Printer Wizard" pops up, click "Next", then please read the select guide carefully, such as, select "Local printer" in the "Local or Network Printer" window, then click "Next".
- 3. A window of "Click the manufacturer and model of your printer" pops up, click "Have Disk...", please click "Browse", select the path as follow: CD-ROM  $\rightarrow$  "Drivers"  $\rightarrow$  "WIN98 (WINME)", then click "OK".
- 4. A window of "Install From Disk" pops up, click "OK, return to a window of "Add Printer", then click "Next".
- 5. A window of "Printer port" pops up, select "Available ports", such as, select "LPT1: Printer Port", click "Next", and then show the printer's name. If the system is not installed by other printer driver process, the printer is treated as default printer by the application process of Window98 environment, click "Next". Otherwise according to prompt, choose the printer is default: "Yes", click "Next", choose "Yes-(recommended)", click "Finish". A window of "Printer test page completed" pops

up, click "Yes".

- 6. The printer driver process is installed successfully.
- **(2) The installing steps with an USB cable:** 
	- **Note: 1. As the system of Windows 98/ME doesn't have integrated USB driver control, please install USB driver before using USB interface printing. Then install USB printer driver.** 
		- **2. If it has installed the USB driver, please install the USB printer driver directly as the following steps.**

#### **USB driver installing steps:**

- 1. Connect an USB cable and turn on the printer.
- 2. After the computer find out new hardware and finish searching, a window of "Add New Hardware Wizard" pops up, click "Next".
- 3. A window of "Add New Hardware Wizard" "Windows operation" pops up, choose "Search the best driver for the device (recommended)", and click "Next".
- 4. A window of "Search for new drivers" pops up, check "Specify a location", click "Browse", select the path as follows:  $CD \rightarrow ROM \rightarrow$  "Drivers"-" [WIN98 (WINME) \ USBdriver] ", then click "OK".
- 5. Return to a window of "Search for new drivers", click "Next"; a window of "Windows driver file search for the device" pops up, click "Next".
- 6. After the system finishing installing the file automatically, a window of "USB Print Supported" pops up, click "Finish".
- 7. The printer USB driver process is installed successfully.

## **USB printer driver installing steps:**

- 1. Click "Start"  $\rightarrow$  "Settings"  $\rightarrow$  "Printers".
- 2. Click "Add Printer", then a window of "Add Printer Wizard" pops up, click "Next".
- 3. A window of "Click the manufacturer and model of your printer" pops up, click "Have Disk...", please click "Browse", select the path as follow: CD-ROM  $\rightarrow$  "Drivers"  $\rightarrow$  "WIN98 (WINME)", and then click "OK".
- 4. A window of "Install From Disk" pops up, click "OK", return to a window of "Add Printer", then click "Next".
- 5. A window of "Printer port" pops up, select "Available ports", select "JMUSB", click "Next", and then show the printer's name. If the system is not installed by other printer driver process, the printer is treated as default printer by the application process of Window98 environment, click "Next". Otherwise according to prompt, choose the printer is default: "Yes", click "Next" choose "Yes-(recommended)", click "Finish". A window of "Printer test page completed" pops up, click "Yes".
- 6. The printer driver process is installed successfully.

Please setup the driver following the setup description in the CD going along with the printer. What's more, you can use the TM-T88II, TM-T88III series driver from EPSON.

If you want to cut the paper after printing, please select the "Full cut" or "Partial cut" in the Paper/Quality page after clicking the "Printing Preferences" button, which lies in the "General" page of the driver properties. Referring figure is shown below.

It is noted that if paper cut effect is the same whichever you select "full cut" or "partial cut" in the driver properties, which means that the cutter (the printer equipped with) can only carry out one kind of cut-methods.

<span id="page-14-0"></span>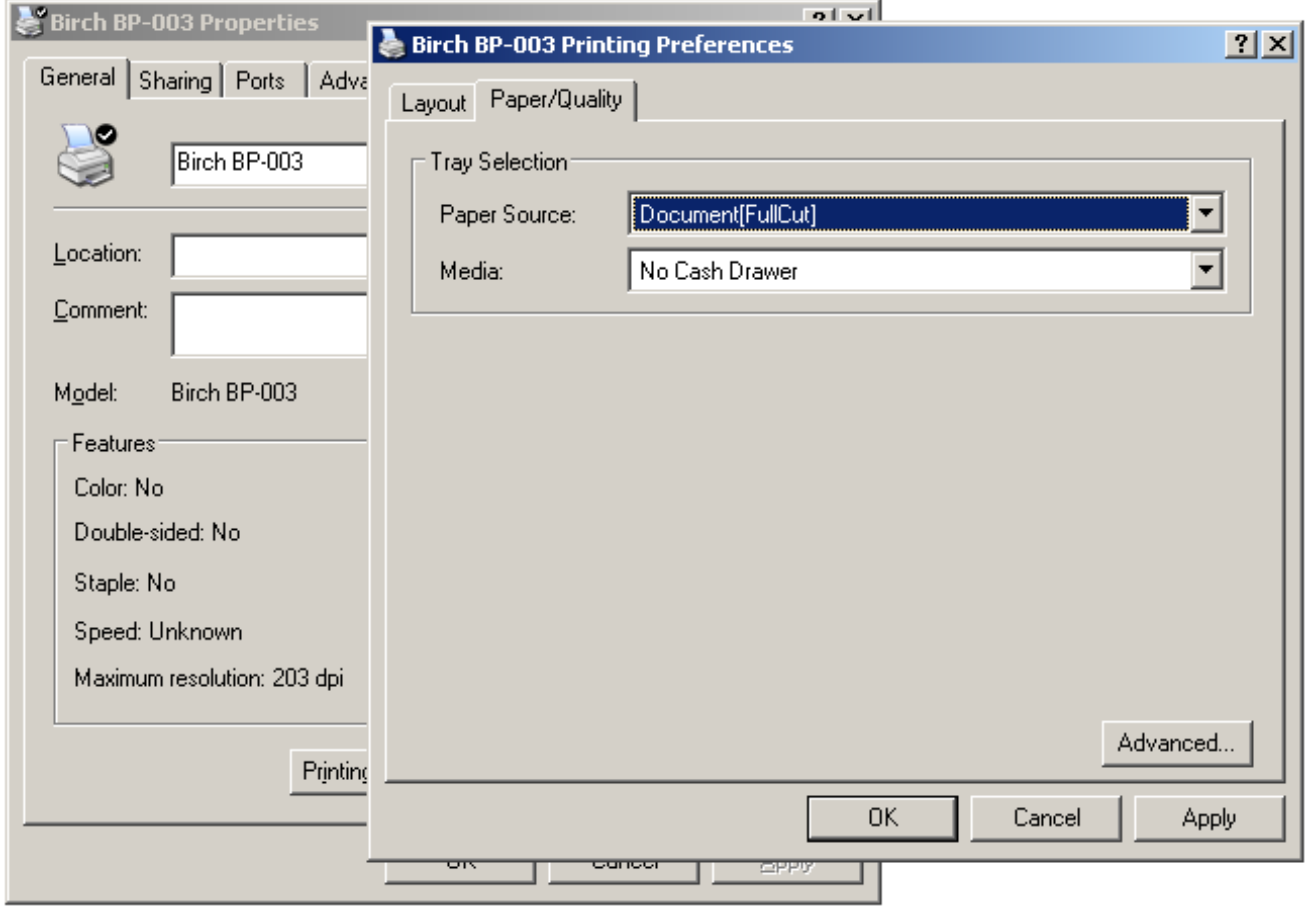

# <span id="page-14-1"></span>**2.6 Installing Bluetooth Interface Driver**

# **Note: Select to install this driver according to the chosen model.**

- 1. Choose the appropriate Bluetooth adapter, the operation system is Window XP or above which with Bluetooth adapter driver.
- 2. Turn on the printer, search Bluetooth device in Window XP system, and click "Add".

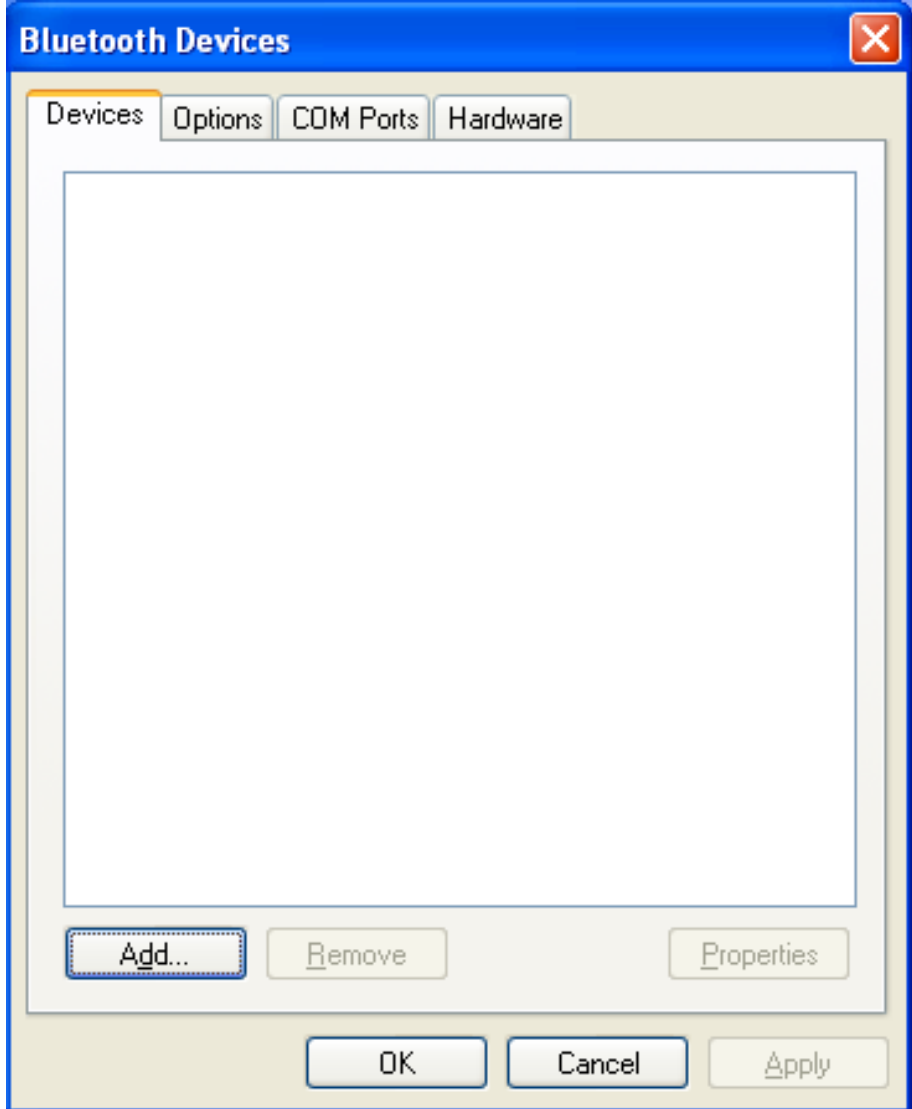

3. Tick off the option of "My device is set up and ready to be found." Click "Next" to continue.

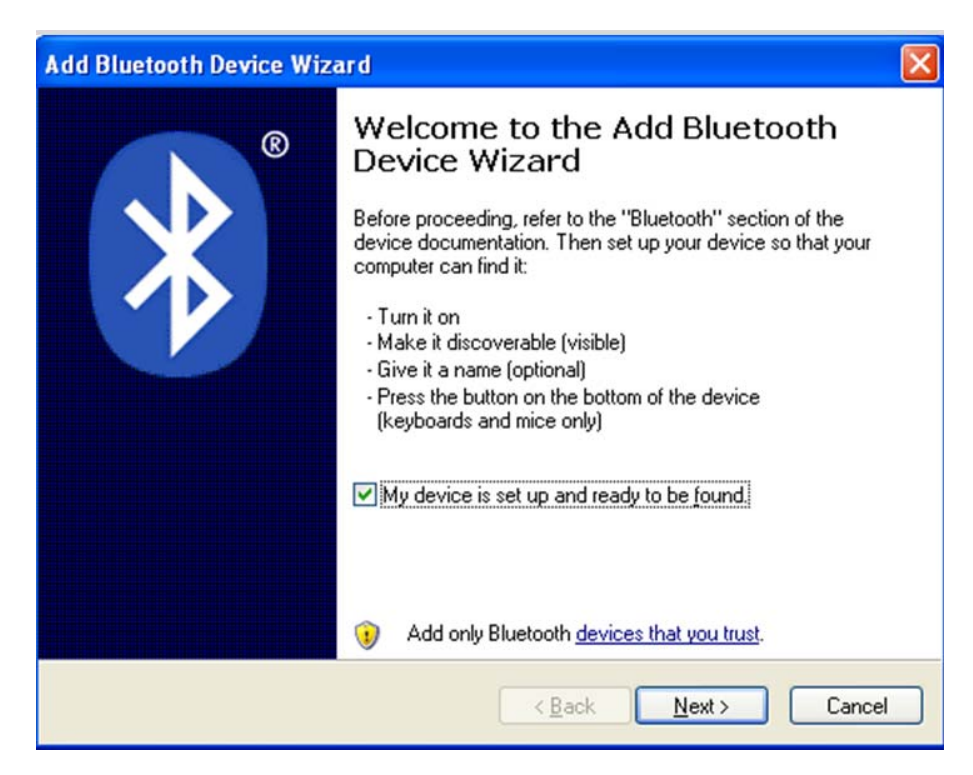

4. Select the "BP-003", and then click "Next".

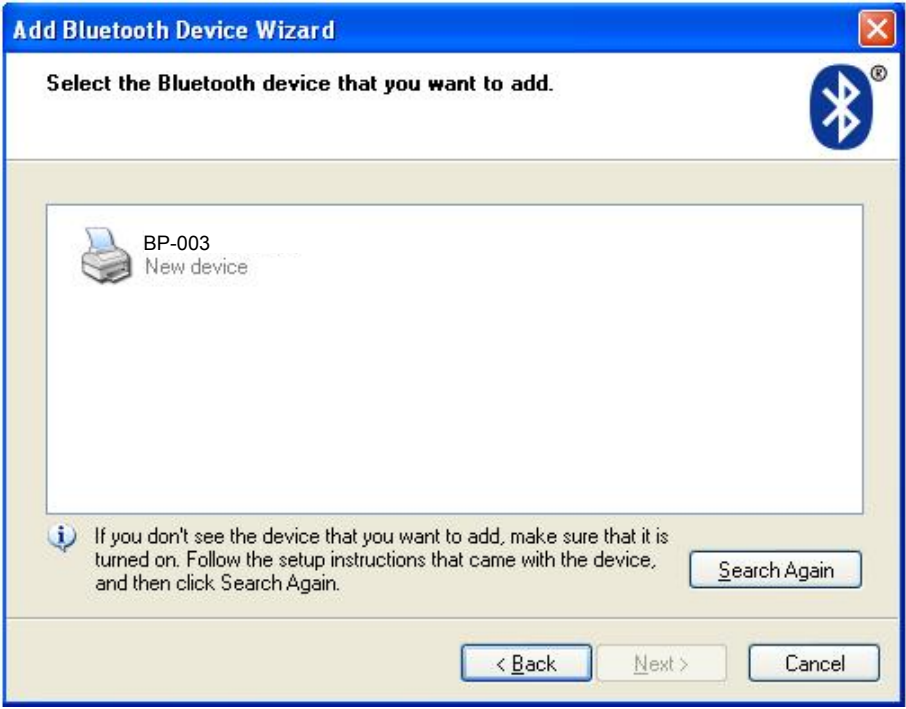

5. Tick off the option of "Let me choose my own passkey" and enter "1234" as shown, then click "Next".

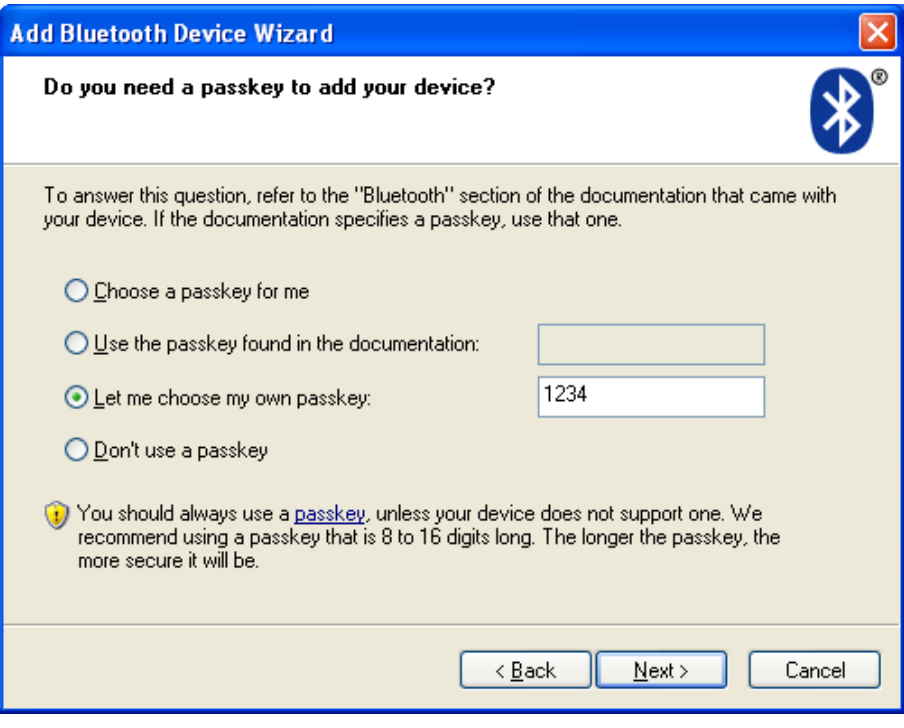

6. Record the Outgoing COM port and click "Finish", then reboot the computer.

<span id="page-17-0"></span>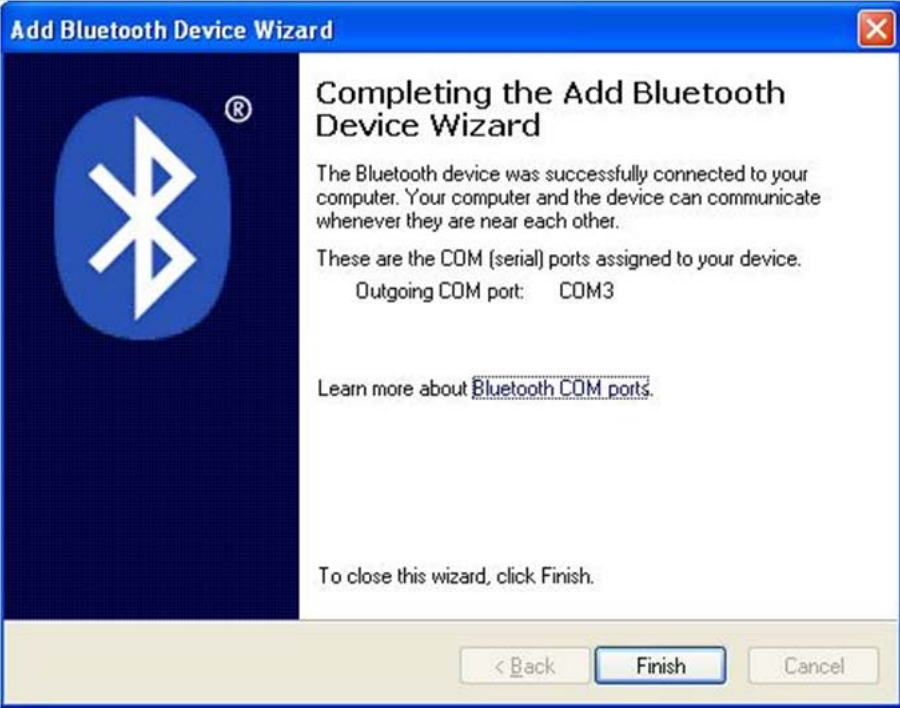

7. Set the printer driver print port as the outgoing port and the installation is finish.

#### **Note: Every Bluetooth device has its own address. Please reinstall it when replacing the Bluetooth device.**

# <span id="page-17-1"></span>**2.7 Ethernet Settings**

Please use Birch network setting software NetFinder to set the IP address for Birch Ethernet interface network printers, which can be found in the CD or downloaded from www.birch.com.tw.

#### **Caution: The network printing function needs the operation system of Windows2000 or above.**

# <span id="page-17-2"></span>**2.7.1 Connecting Printer**

Power on the printer, connect with the Ethernet cable which has been connected to LAN, and look into the information of Ethernet LED indicator to ensure the printer has entered into the normal connection.

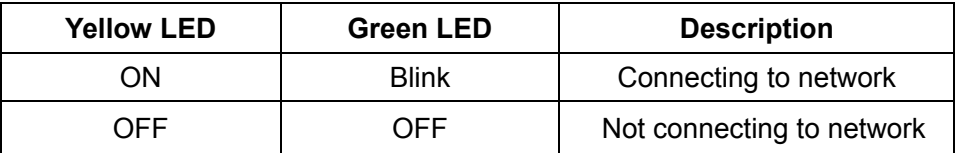

# <span id="page-17-3"></span>**2.7.2 Setting IP Address**

## **1. Run NetFinder Software**

Double click NetFinder.exe in the PC which connects the printer in the same LAN. The figure of the software is shown as follows:

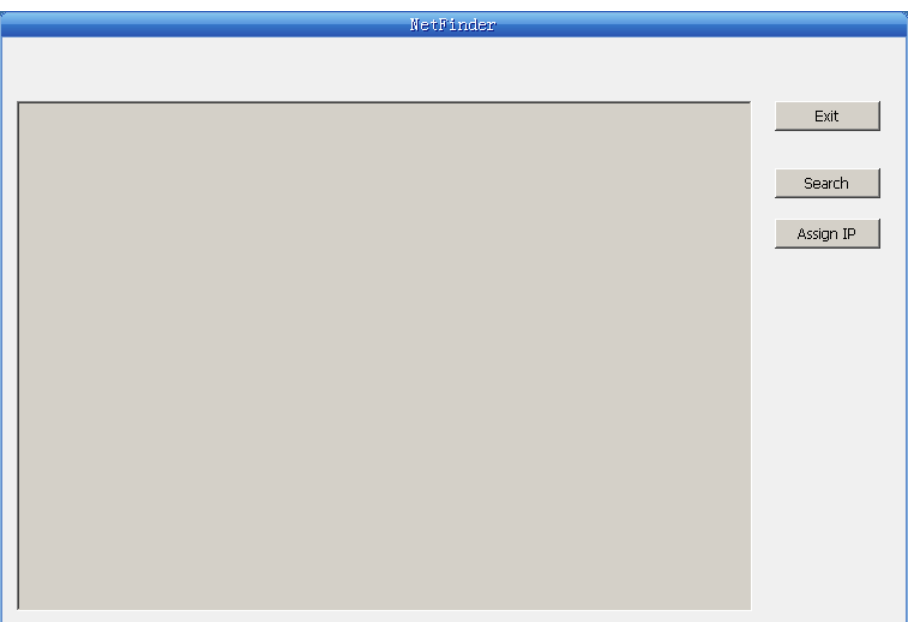

Button description:

Exit — Exit from the software

Search — Search printers in the same LAN

Assign IP — Modify the IP address and other settings for the specified printer.

#### **2. Search printer**

Click "Search" button in the main interface, the dialog box appearing will begin searching automatically and show appearance, listing a printer in the main interface if found. The time is counting down in the progress bar (10s in total) and the search will finish as soon as the time is over. When going on searching, press "search" button again.

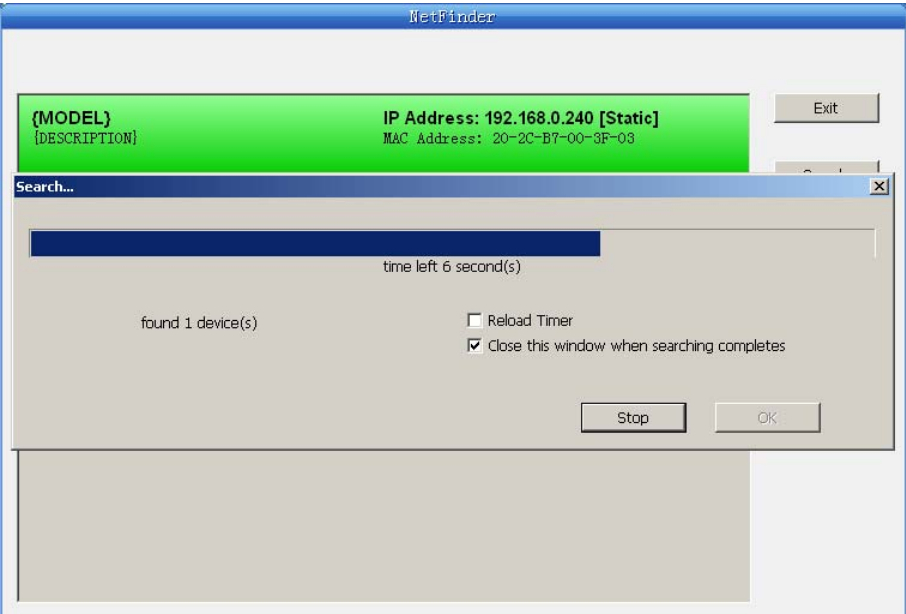

If the printer still can not be found out when the network connection is correct in the same network, Please check whether the network fire wall on the PC open or not. If there is fire wall, please close it temporarily, open again after finishing searching and setting a printer completely.

#### **3. Setting printer's IP address**

The printer's information is listed in the main interface, the left side of which is the model and description and the right is the IP and MAC address. What's more, the assign mode (dynamic/static) is noted behind the IP address.

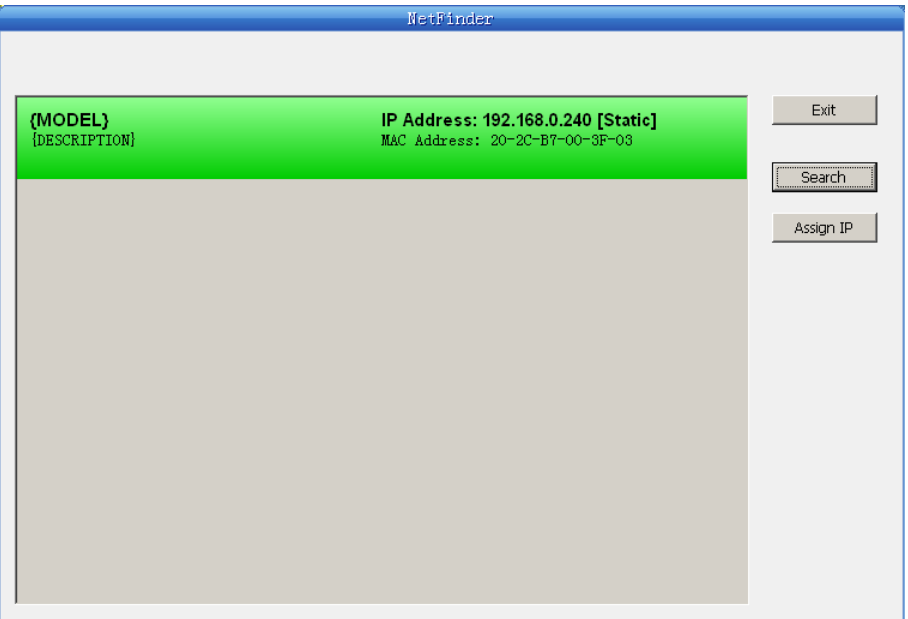

1) Correlative description for IP address settings

 In order to search and set printer's IP address conveniently for the first time, the factory default setting is DHCP mode which assigns IP address dynamically. If there is no DHCP server in the connected LAN and printer is set to DHCP mode as well, then it will use the internal pre-set address (IP: 10.0.0.1, Subnet Mask: 255.255.255.0) automatically.

 It is suggested that printer's IP set to static in actual usage, which can cut down the time when initializing the Ethernet interface as the printer is turned on and prevent IP conflicts (The dynamic address used in printer may conflict with another one). The network segment part of the IP address and Subnet Mask must be the same as those of PC connecting with a printer. For example, the address of working PC is 192.168.0.1/255.255.255.0 (IP/Subnet Mask), then which of printer should be set to  $192.168.0 \times 255.255.255.0$  (x=2~254 and should avoid the IP in used. It is not restricted for NetFinder to search printers in the same network but different segment parts (can not stride gateway). Relative glossary of IP address may refer to corresponding information.

2) Setting printer's IP address

Select the printer information to be modified (black frame appears), click "Assign IP" button. Set the IP in the dialog box appearing.

Check the "Use DHCP" if need to assign dynamic address, the settings above will be disabled automatically. Please make sure there is a DHCP server in the network, or the printer can not receive an effective IP address.

 When to specify static address, uncheck "Use DHCP" and fill in "IP address", "Subnet Mask" and "Default Gateway". If there is no gateway in the network, fill 255.255.255.255 in the "Default gateway". "IP address" and "Subnet Mask" should obey the assigning rules of local LAN (Ethernet), please enquire the administrator of networks which the printer connects to for more details.

Click "OK" to send address setting information to the specified printer.

Click "Cancel" if you abandon the modification.

Click "Search" in the main interface again to update printer information after modifying the printer's IP address.

3) Report printer's IP address

Report the printer's IP address, which will be used in the section "Newly-install printer network driver" or "Upgrade-install printer network driver (setting driver's network port)".

# <span id="page-20-1"></span><span id="page-20-0"></span>**2.8 Wi-Fi Setting**

Please use Birch network setting software WiFiConfig to set the IP address for Birch Wi-Fi interface network printers, which can be found in the CD or downloaded from www.birch.com.tw.

**Caution: The network printing function needs the operation system of Windows2000 or above.** 

**Caution: Wi-Fi interface transfers data through wireless network. The wireless signal may be affected by the surrounding environment, please ensure the signal around printer location is well enough.** 

# <span id="page-20-2"></span>**2.8.1 Connect to the Printer, Run the WiFiConfig Software**

Connect the printer and the computer with the USB interface cable, and then turn on both the printer and the computer, make sure the printer is in normal working condition, double click WiFiConfig.exe in the driver CD. The software interface is as follows:

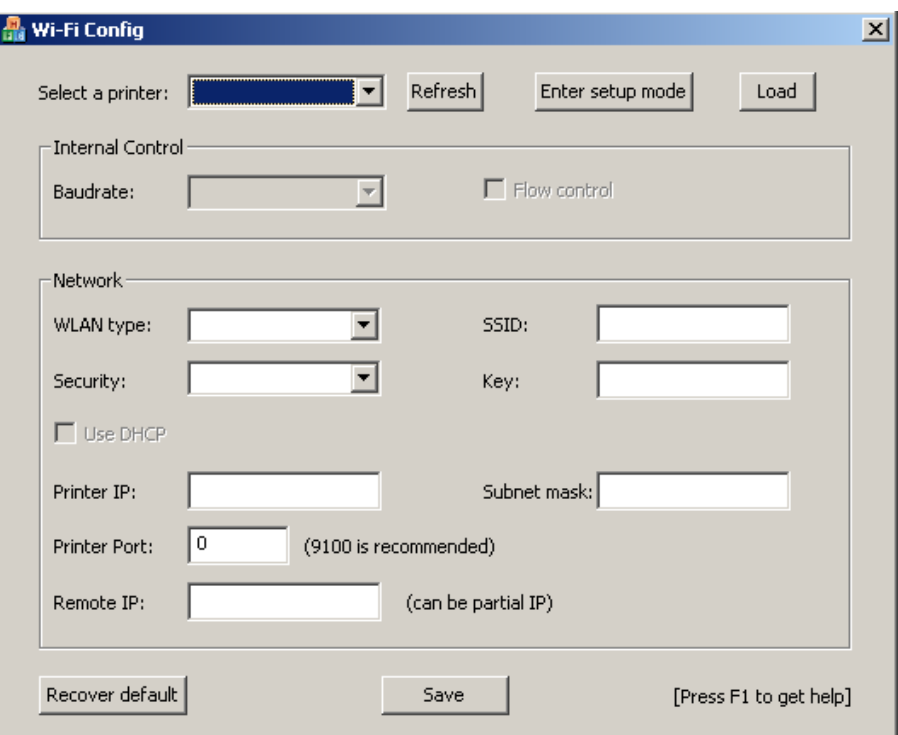

## **Explanation Table**

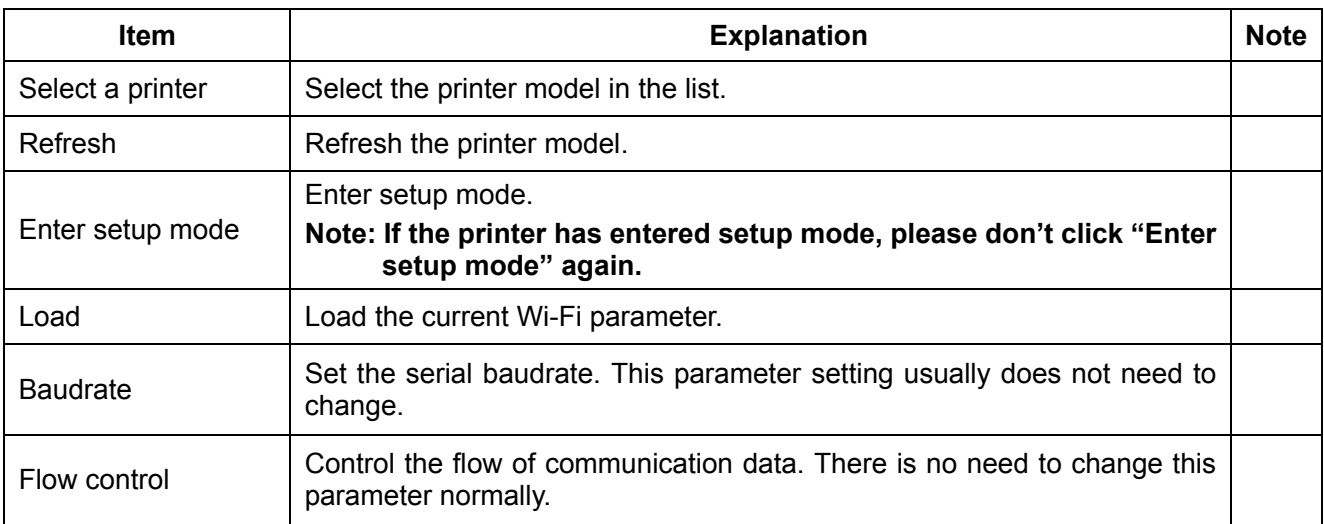

*BP-003 User's Manual* 

<span id="page-21-0"></span>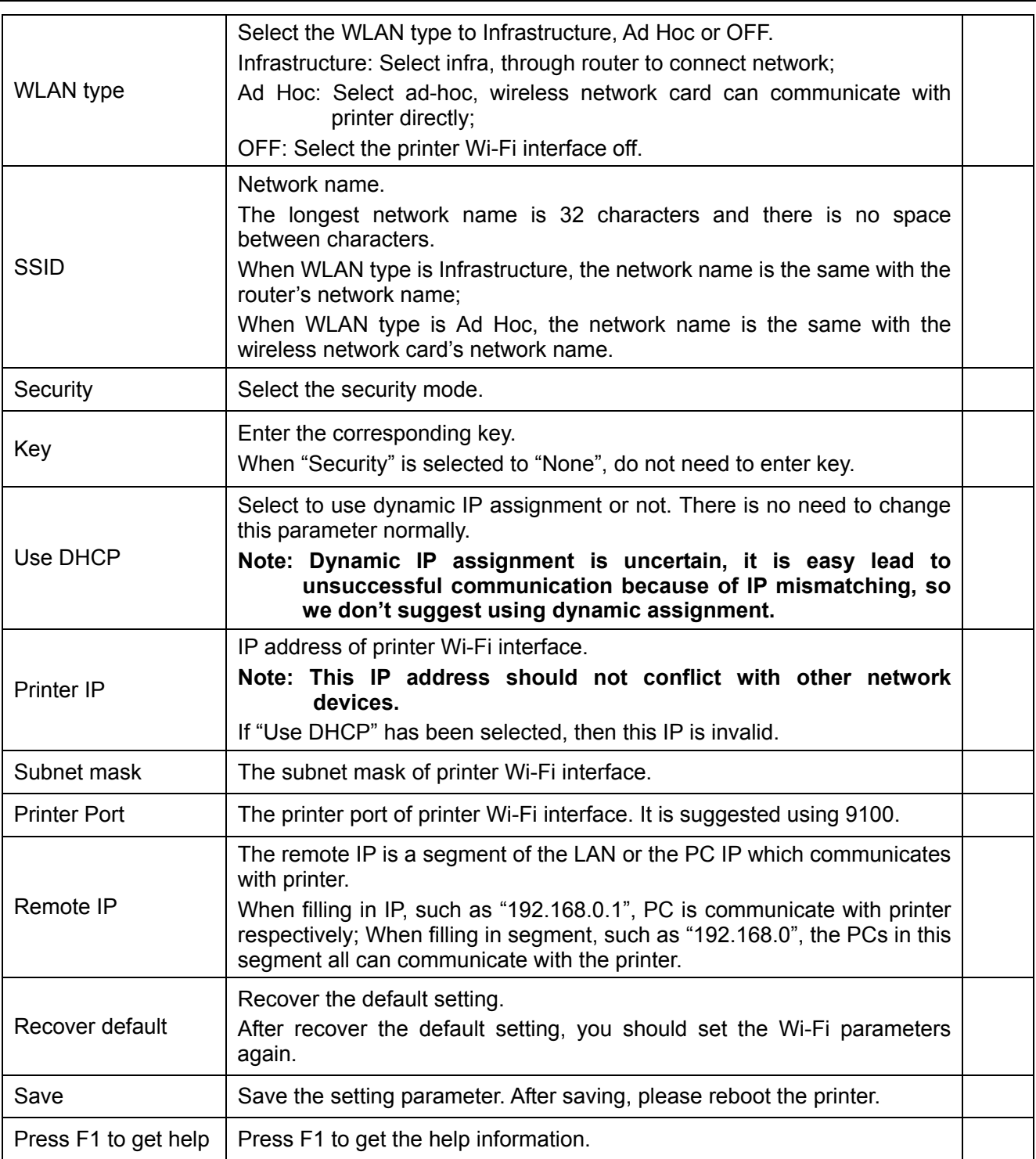

# <span id="page-21-1"></span>**2.8.2 Set Wi-Fi Parameters**

- **Note: 1. You should use the USB interface cable to connect the printer and computer before configuring Wi-Fi parameters, and run the WiFiConfig software.** 
	- **2. Configuring Wi-Fi parameters should in the setup mode (besides recover the default setting).**
	- **3. You should make sure the printer is in normal working condition before running the WiFiConfig software.**

The detail parameter configuration instruction and cautions please refer to the Help of WiFiConfig.exe. Press F1 to pop up the Help instruction when running that software.

1. Connect the printer and the computer with a USB cable, and then turn on both the printer and the

<span id="page-22-0"></span>computer, run the WiFiConfig software.

- 2. Check if the corresponding printer model is in the list of Select a printer, if no, please click "Refresh", select the corresponding printer model after it appears.
- 3. Click "Enter setup mode", it will pop up a Success dialog box when it enters the mode successfully.

After entering setup mode, printer could not receive print data, and you should restart the printer before printing.

- 4. Click "Load", the printer would load the current Wi-Fi setting.
- 5. Sets the network communication parameters.

Please set the corresponding network communication parameters according to the actual network circumstances. The detailed information please enquire the network administer.

- WLAN type: Select the network mode. Through hotspot, connect the network with router mode, select "Infrastructure"; Wireless network card communicates with the printer directly, select "Ad Hoc"; Do not need the Wi-Fi printing function, select "OFF".
- SSID: SSID is the corresponding network name. When "WLAN type" is selected to "Infrastructure", network name and the router network name should be the same; when "WLAN type" is selected to "Ad Hoc", network name and the wireless network card name should be the same.

Security: Select the security mode of the selected network.

- Key: Enter the key of the selected network. When "Security" is selected to "None", you do not need to enter key.
- 6. Set the printer IP parameters.

Please set the corresponding printer IP parameters according to the actual network circumstances. The detail information please enquire the network administer.

#### **Note: Dynamic assign IP is uncertain, it is easy lead to unsuccessful communication because of IP mismatching, so we don't suggest using dynamic assignment.**

#### **IP address and subnet mask should obey the assignment rule of the local LAN.**

Use DHCP: Select to use dynamic IP assignment or not. When select "Use DHCP", the IP parameters would be invalid. Please ensure there it DHCP server in the network firstly, or else the printer would not achieve the valid IP address. Do not select "Use DHCP", you should specify static address.

Printer IP: The IP address of printer Wi-Fi interface.

Subnet mask: The subnet mask of printer Wi-Fi interface.

Printer Port: The printer port of the printer Wi-Fi interface. It is suggested using 9100.

Record the printer IP address and port number, the IP address and port number would use in the Newly-install way or Upgrade-install way in next chapter.

7. Setting remote IP parameters.

The remote IP is a segment of the LAN or the PC IP which communicates with printer.

When filling in IP, such as "192.168.0.1", PC communicates with printer respectively; when filling in segment, such as "192.168.0", the PCs in this segment all can communicate with the printer.

8. After finish setting, click "Save" to save the setting and then restart the printer.

## <span id="page-22-1"></span>**2.8.3 Checking Wi-Fi Parameters**

After setting Wi-Fi network parameters, you should check the parameters to ensure the Wi-Fi network connection is properly.

- 1. Through "ping" command to check if the printer connects to network or not.
- 2. When "WLAN type" is select to "Infrastructure", you could look into the Wi-Fi indicator lights to judge the connection status.

**Indicator Lights Description**

<span id="page-23-0"></span>

| ∟ight<br><b>Network</b><br>l Communication | Infrastructure | Ad Hoc | OFF          |
|--------------------------------------------|----------------|--------|--------------|
| Connect                                    | ΟN             | ΟN     | <b>BLINK</b> |
| <b>Disconnect</b>                          | <b>BLINK</b>   | ΟN     | <b>BLINK</b> |

# <span id="page-23-1"></span>**2.8.4 Recover the Default Setting**

When the malfunctions of the Wi-Fi parameters lead to the printer unable to connect with the network, you could recover the default setting to set the parameters again.

- **Note: Printer does not need to enter setup mode when recovering the default setting. If the printer has entered into setup mode, please restart the printer before recovering the default setting.**
- 1. Connect the printer and the computer with a USB cable, and then turn on both the printer and the computer and run the WiFiConfig software.
- 2. Check if the corresponding printer model is in the list of Select a printer, if no, please click "Refresh", select the corresponding printer model after it appears.
- 3. Click "Recover default", wait several seconds and a dialog box would pop up to denote the recovery is successful or not.
- 4. After finishing recovering, please restart the printer and set the Wi-Fi parameters again.

# <span id="page-23-2"></span>**2.9 Installing Printer Network Driver**

The ways of installing network driver are divided into Newly-install way and Upgrade-install way according to whether the PC installs the printer driver or not.

If the printer driver hasn't been installed on the PC, adopt newly-install way whose steps are shown in "Newly-install printer network driver".

If the printer driver has been installed on the PC, adopt Upgrade-install way whose steps are shown in "Upgrade-install printer network driver".

#### **1. Newly-install printer network driver**

- 1) Click "Start"  $\rightarrow$  "Settings"  $\rightarrow$  "Select Printers".
- 2) Click "Add printer", then a window of "Add Printer Wizard" pops up, click "next", then please read the select guide carefully. Such as, select "Local or Network Printer", then click "next".
- 3) A window of "Select the Printer port" pops up, select a port you want your printer to use. For example, select "Create a new port", select "Standard TCP/IP Port" in the port, click "next".
- 4) A window of "Add standard TCP/IP Printer Port Wizard", click "Next".

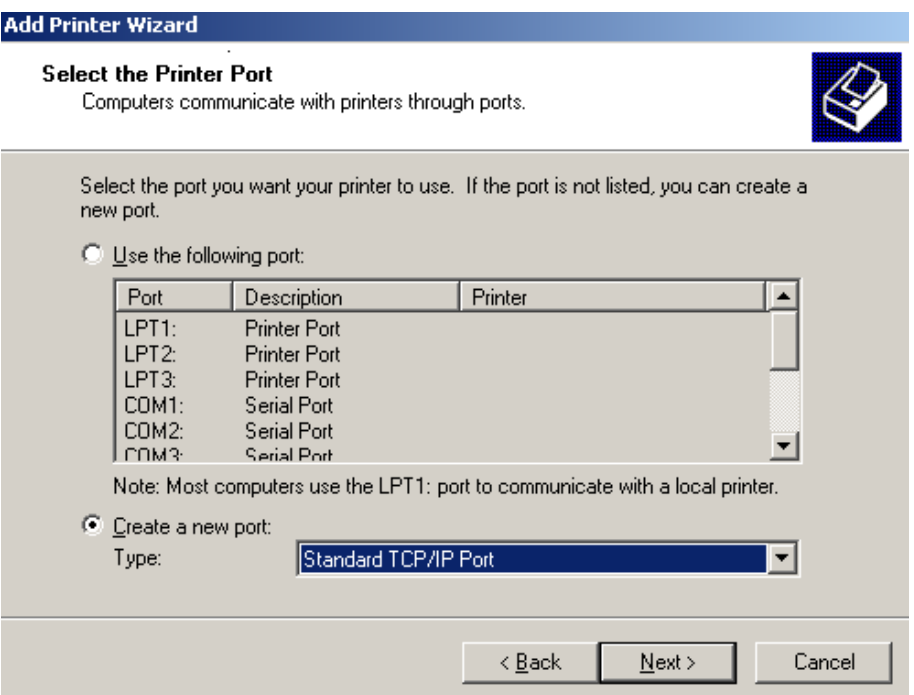

5) A window of "Add Port" pops up, enter the IP address reported by the "Setting printer's IP address" in the "Printer Name or IP Address" column. Take IP address "192.168.0.240" for example. "Port Name" is created automatically after finishing filling in IP address.

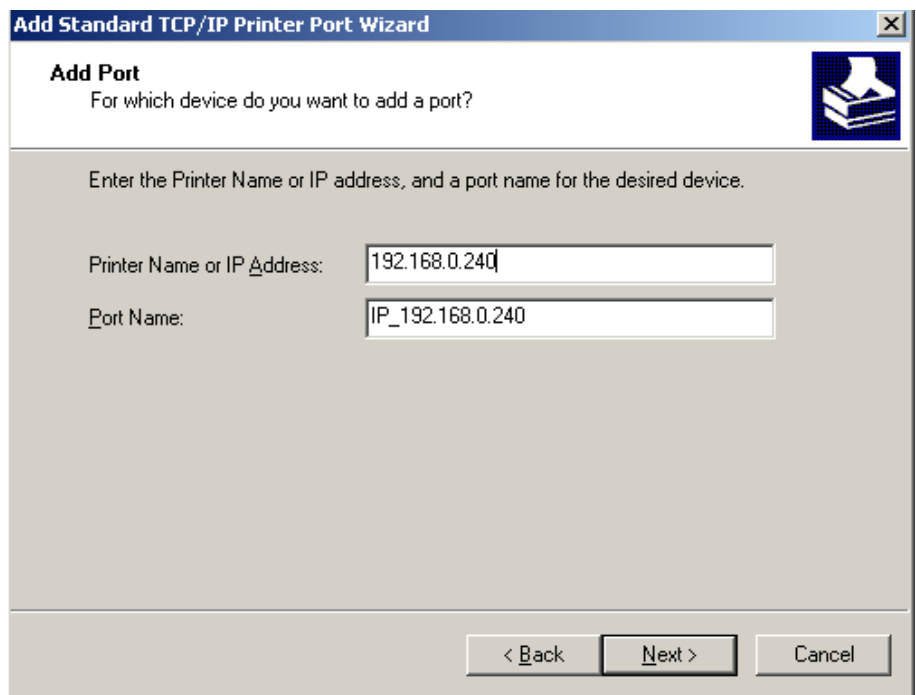

6) A window of "Additional Port Information Required" pops up, select "Custom" in the "Device Type", then click "Settings".

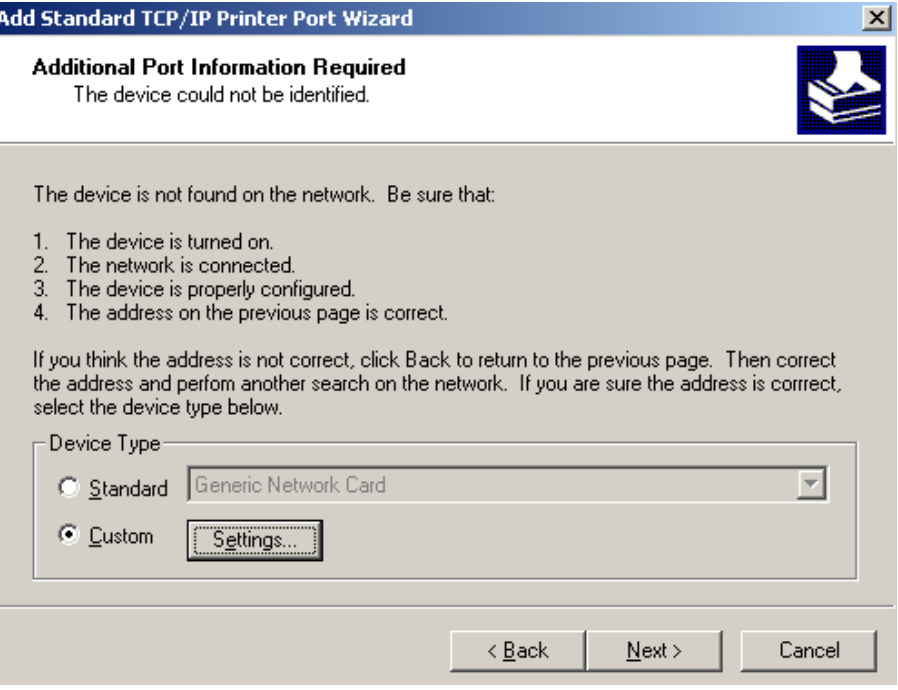

7) A window of "Port Settings" pops up. Affirm that "Port name" and "Printer name or IP address" are correct, "Protocol" is "RAW" and "Port Number" is "9100", click "OK".

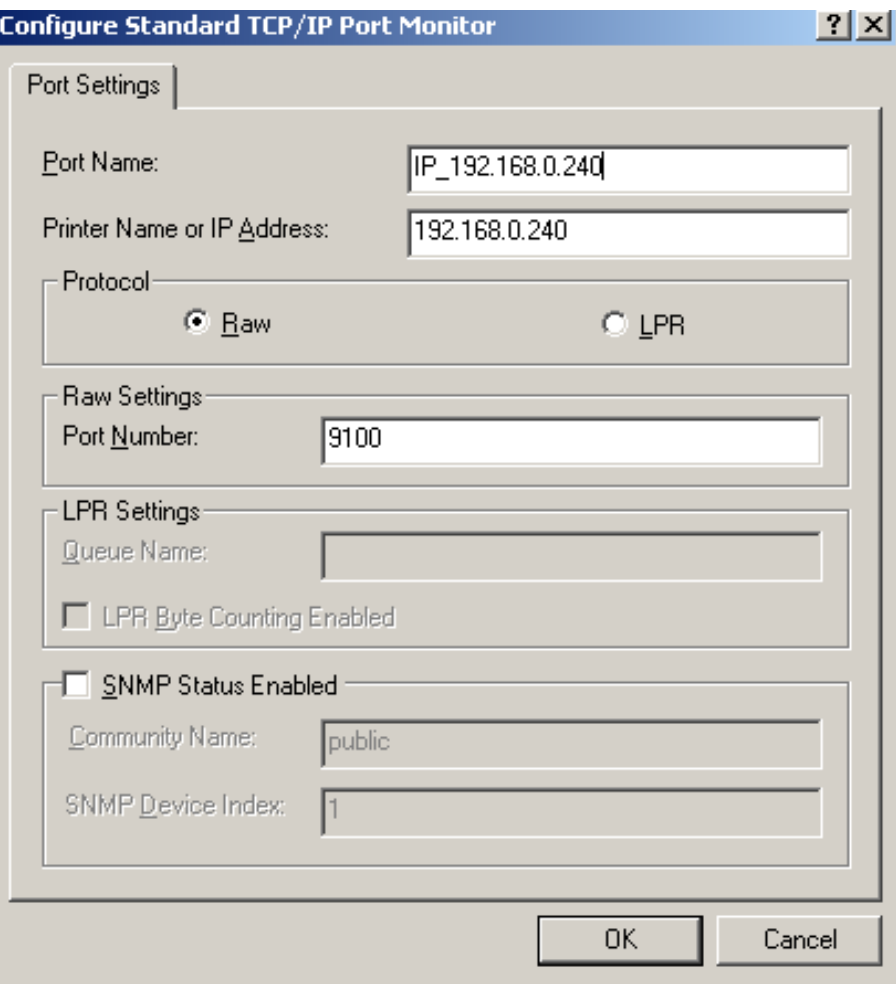

8) Return to "Additional Port Information Required", click "Next".

- 9) A window of "Completing the Add Standard TCP/IP Printer Port Wizard" pops up, click "Finish".
- 10) In the selection of "Manufacturers/Printers", click "Have Disk", and then click "Next".
- 11) A window of "Install From Disk" pops up. Please according to the operating system environment, such as Windows 2000/XP/Vista/Win7 operating system you should select the path as follows: CD-ROM  $\rightarrow$  "Drivers"  $\rightarrow$  "WIN2000 (XP-Vista-Win7)", click "open", then click "OK", then return to the window "install printer software", click "next".
- 12) Follow the direct click "next" gradually till the installation is finish. At this time, printer network driver is installed completely.

## **2. Upgrade-install printer network driver (setting driver's network port)**

If PC has installed the printer's driver, set driver's network port to carry out network printing. The concrete steps are shown below:

- 1) Click "Start"  $\rightarrow$  "Settings"  $\rightarrow$  "Select Printers".
- 2) Right click respective driver, click "Properties" on the window popping up.
- 3) A window of "Properties" pops up, click "Ports" and "Add Ports".

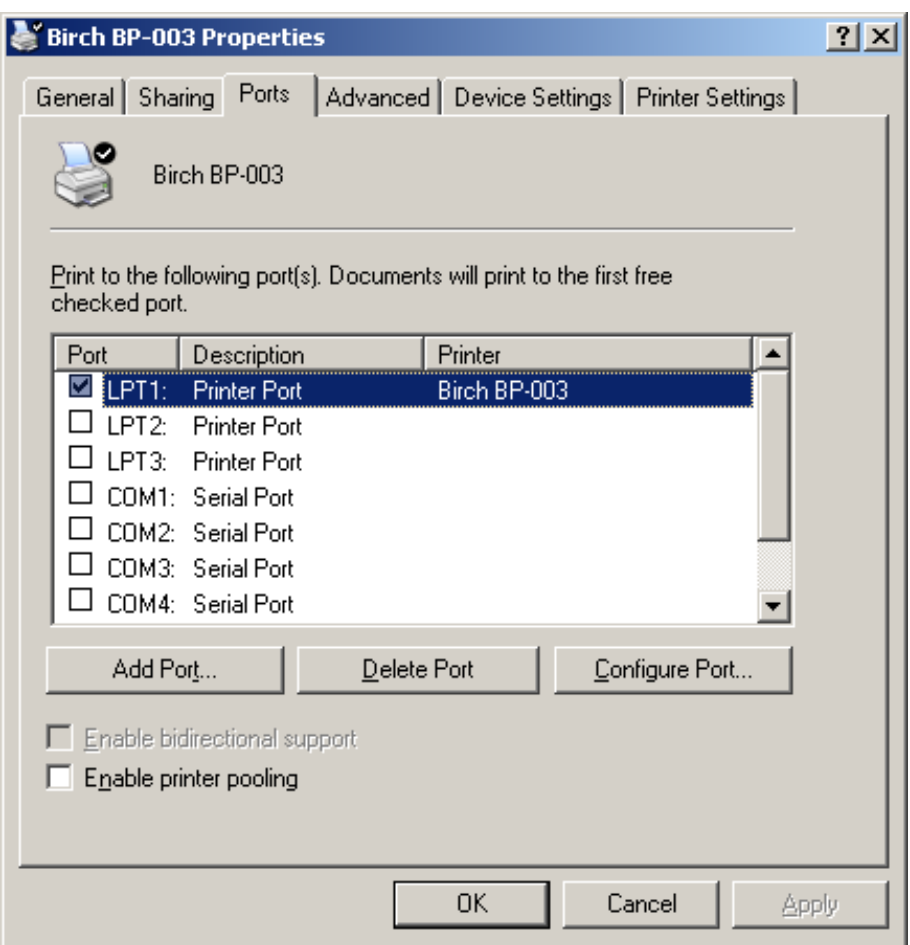

4) A window of "Printer port" pops up, select "Standard TCP/IP Port", click "New port".

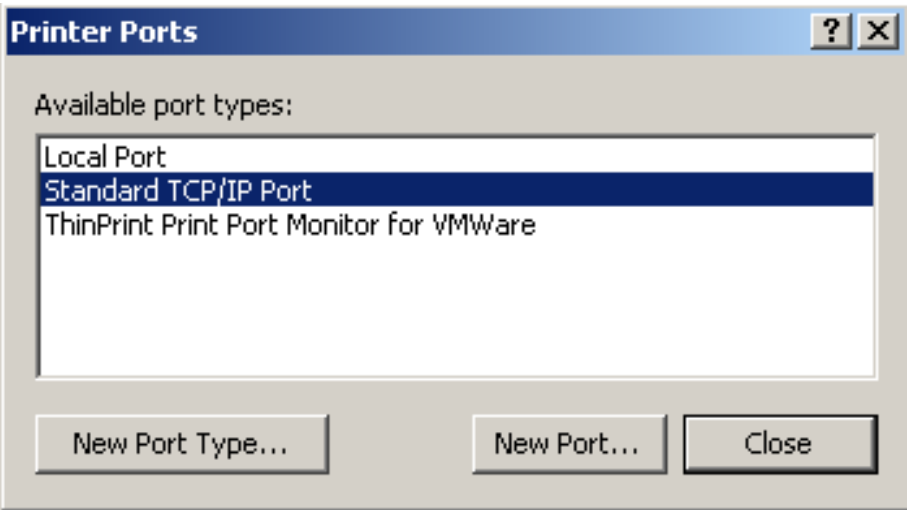

- 5) A window of "Add Standard TCP/IP Printer Port Wizard" pops up, click "Next".
- 6) A window of "Add a port" pops up, import the IP address reported by the "Setting printer's IP address" in the "Printer name or IP address" column. Take IP address "192.168.0.240" for example. "Port name" is created automatically after finishing filling in IP address. Click "Next".

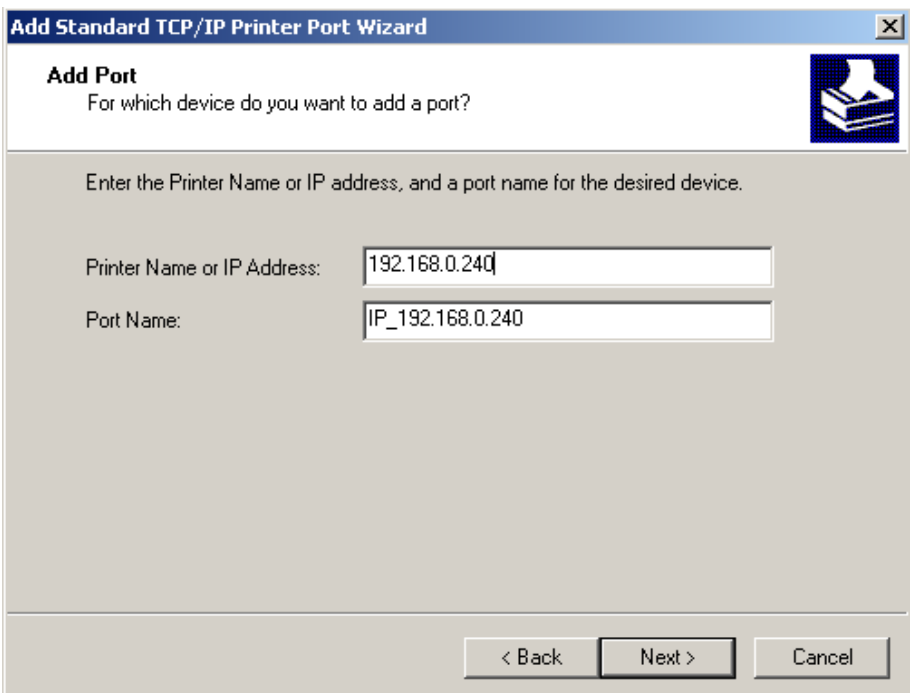

7) A window of "Additional Port Information Required" pops up, select "Custom" in the "Device Type", then click "settings".

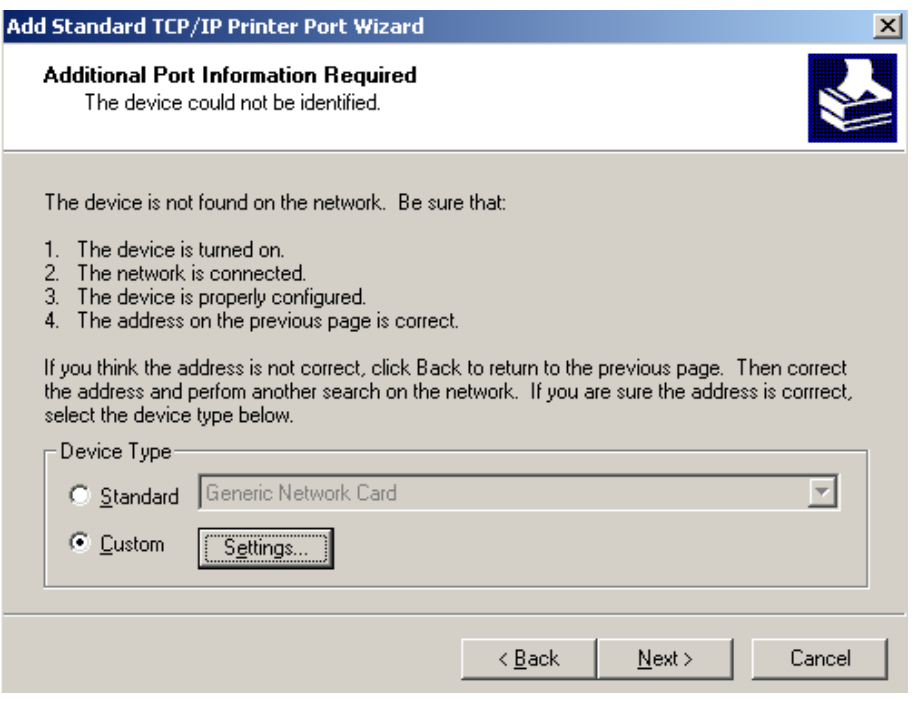

8) A window of "Port Settings" pops up. Affirm that "Port name" and "Printer name or IP address" are correct, "Protocol" is "RAW" and "Port Number" is "9100", click "OK".

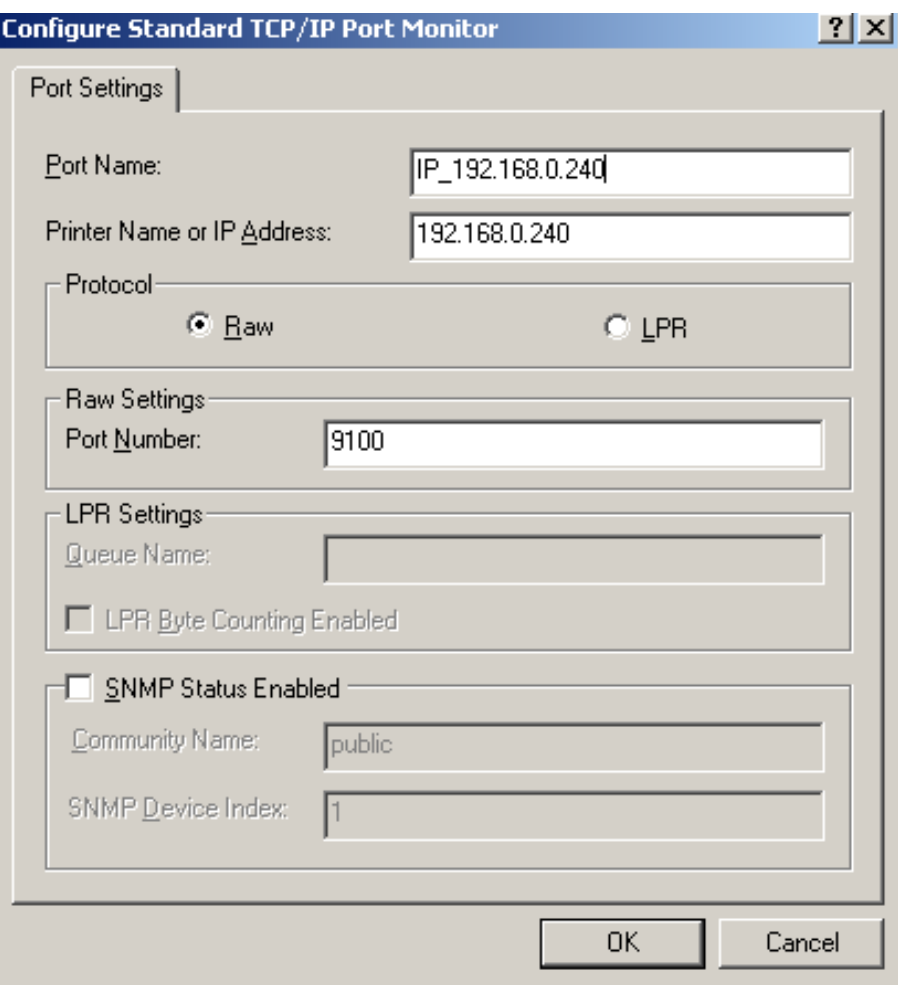

9) Return to "Additional Port Information Required", click "Next".

- 10) A window of "Completing the Add Standard TCP/IP Printer Port Wizard" pops up, click "Finish".
- 11) Return to "Printer Ports", click "Close".

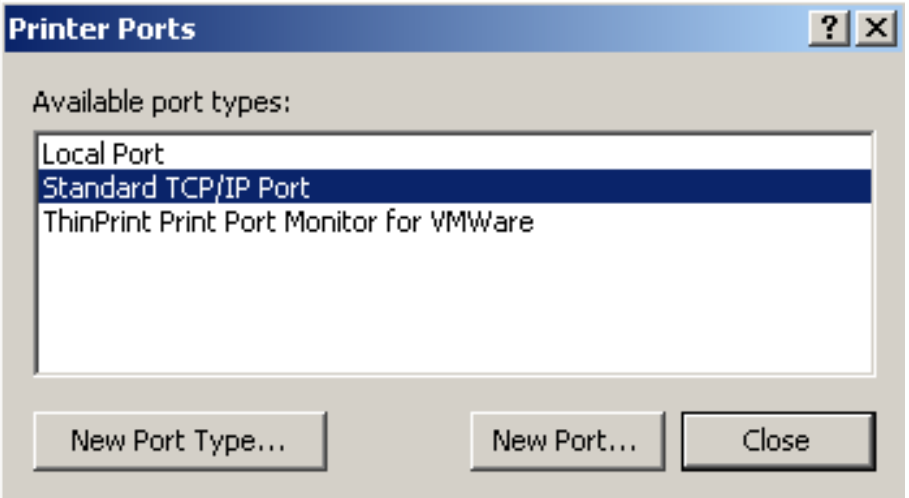

12) Return to "Properties", make sure the network port is selected, click "Apply", and then click "Close". Thus, printer's network port setting is finished.

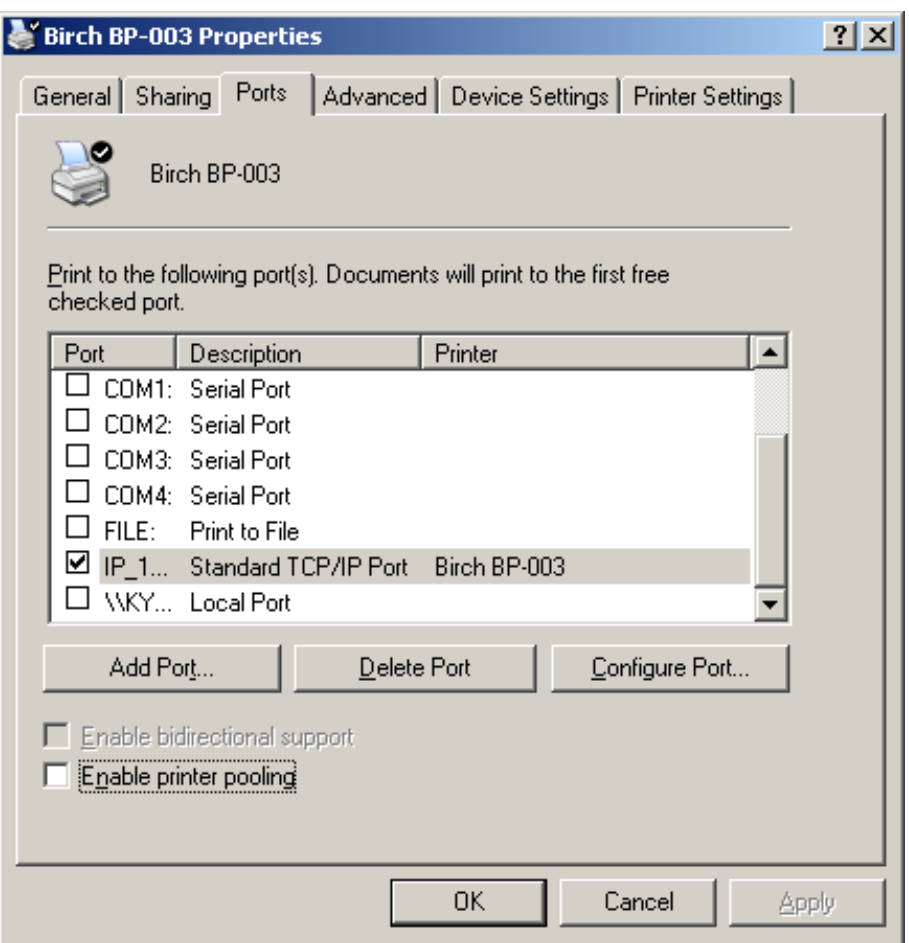

# **Chapter 3 Control Panel**

# <span id="page-30-2"></span><span id="page-30-1"></span><span id="page-30-0"></span>**3.1 Control Panel**

There are three indicator lights and one key on the control panel shown as Figure 3-1.

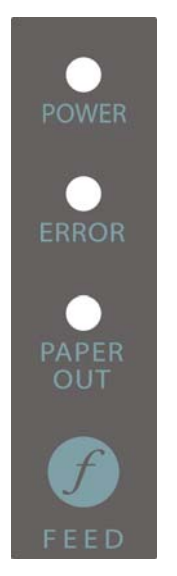

Figure 3-1 Control panel

# <span id="page-30-3"></span>**3.1.1 Indicator light**

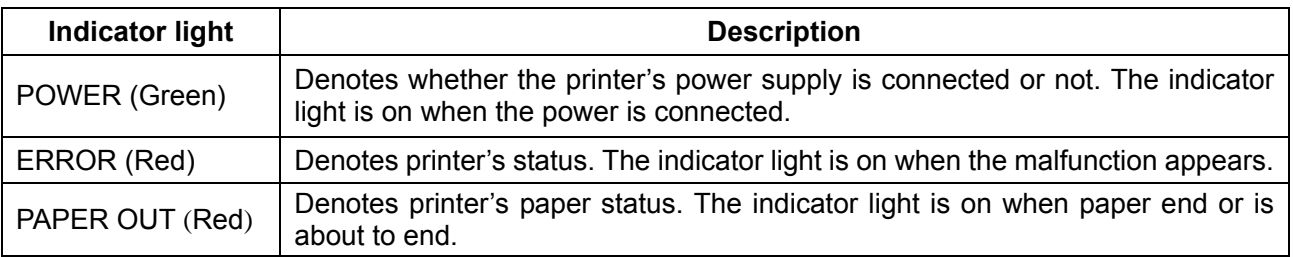

**\*Refer to chapter 6.2 Error message on the control panel for detailed information about indicator light malfunctions.** 

# <span id="page-30-4"></span>**3.1.2 Key**

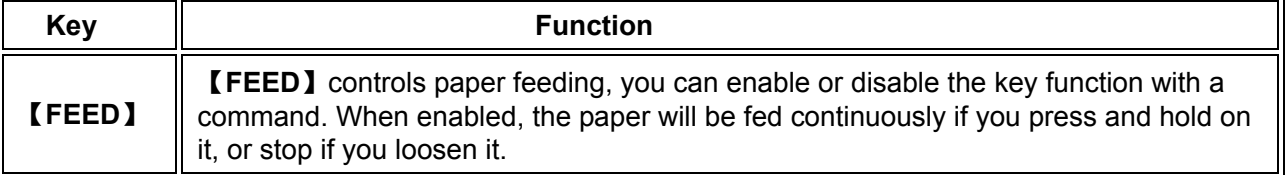

# <span id="page-30-5"></span>**3.2 Self-Printing**

Self-printing lets you know if the printer is working properly. If the printer printouts the self-test content normally, it denotes that there is nothing wrong with the printer except for the interface connecting to the computer. Otherwise, the printer should be repaired.

Hold down the **FEED** button and turn on the power switch while the printer cover is closed. Press **FEED** button and Power on the printer, the **ERROR** indicator blinks once with two beeps (if beeper is installed in the printer), loosen the button, then the printer will print out self-test information such as the software version, update date and interface etc.

# <span id="page-31-1"></span><span id="page-31-0"></span>**3.3 Hex Dump Printing**

This function allows you to check whether the connection between the printer and the host or terminal device works properly or not.

The method is that press **FEED** button and power on the printer, the **ERROR** indicator light blinks once with two beeps. Go on holding the button for about one second, and then loosen it after the **ERROR** indicator light blinks once again with a beep. Turn off the printer when you want to exit this print mode.

# <span id="page-31-2"></span>**3.4 Restoring Factory Printer Settings**

 The function is to clear the settings stored in the printer and to restore the factory settings for correlative parameters.

 The method is that press **FEED** button and power on the printer, the **ERROR** indicator blinks once with beeping twice at the same time. Do not loosen the button until the **ERROR** indicator blinks once with beeping once in about one second. Keep on pressing until **ERROR** indicator blinks one more time with a beep in about one second. At this time, turn off the printer and the function takes effect.

# <span id="page-31-3"></span>**3.5 Setting Slip Stitch**

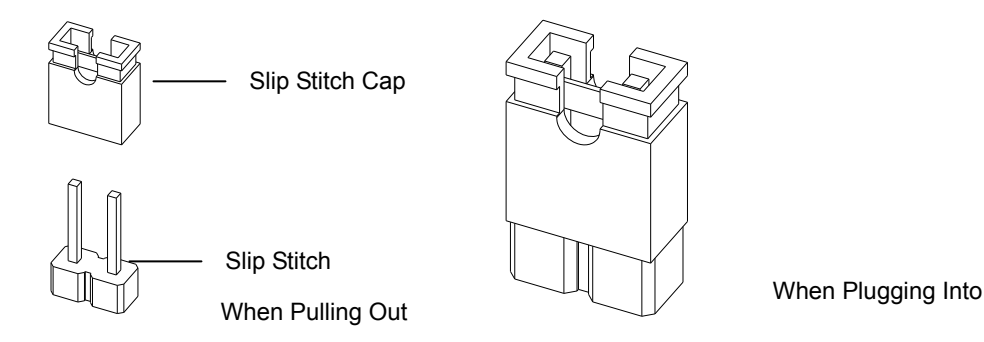

Figure 3-2 Setting slip stitch

 If needed, Slip Stitch is used to upgrade printer firmware or it should be closed in normal working condition. When to upgrade, pull out the Slip Stitch Cap after the printer is turned off, press **FEED** button and power on again, the **ERROR** and **PAPER OUT** indicator lights blink once at the same time, which denotes that the printer enters into the online-upgrade mode. Loosen the button and then use the computer software equipped with the printer to upgrade. Turn off the printer after finishing upgrading, plug Slip Stitch Cap and then the printer can be working normally.

#### **Note: Do not change the Slip Stitch without any permission of the factory, or the printer can not work.**

# <span id="page-31-4"></span>**3.6 Online-aptitude Parameter Settings**

BP-003 supports the function of online-aptitude parameter settings, which can be set in the PC with the driver installed in.

The parameter settings of serial interface can be modified in the driver's property page. (As the figure shown below)

The concrete setting steps are shown as follows:

- 1. Make sure that the computer and the printer are connected with a cable and both the computer and the printer are turned on, the printer should be in normal working condition as well.
- 2. Click "Start"  $\rightarrow$  "Settings"  $\rightarrow$  "Printers".
- 3. Right click "BP-003", select "Properties".
- 4. Click "Printer settings" in the property page.

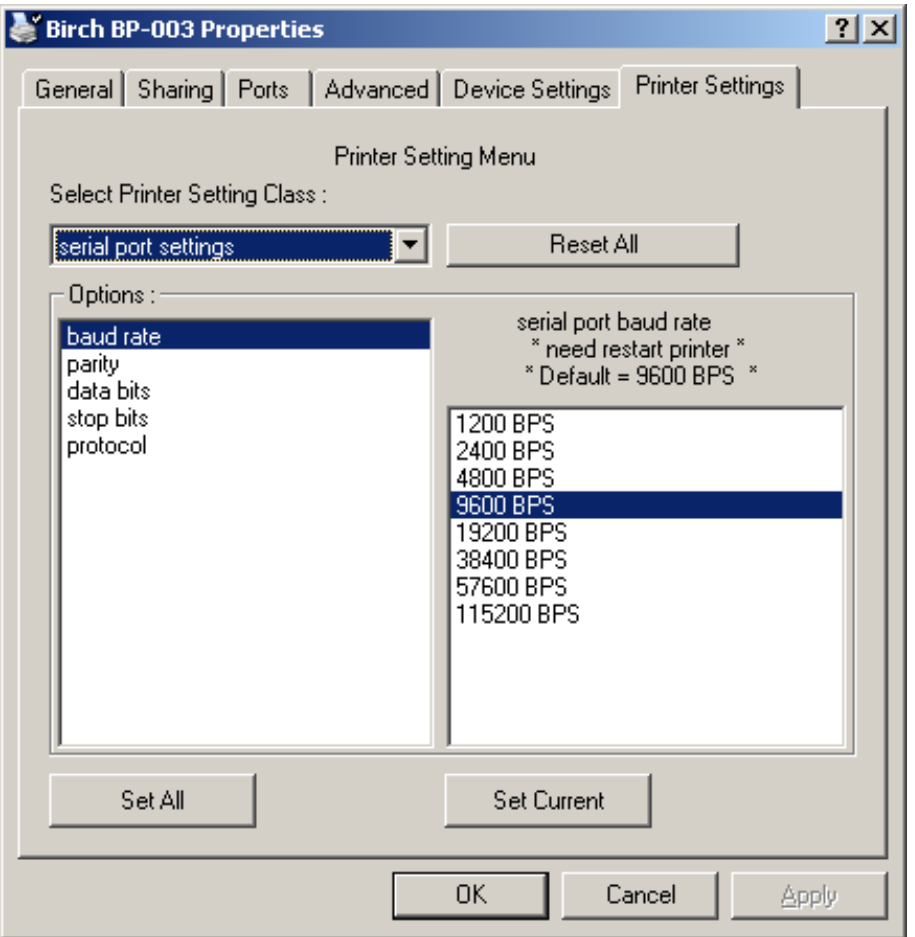

5. Check whether the selected port in the "Ports" is matched with the port which connecting to the printer in practical. Return to "Printer Settings" page layout, the list in the left are the items you want to set and the right are the item's parameters. If you only want to change one item, click "Set Current", or if you want to change multiple items, click "Set All" after having set all items. The settings are saved with the printer beeping once.

#### **Note: The parameter settings shown in the "Printer Settings" are not the current parameter of the printer.**

- 6. After finishing settings, click "OK", exit the "Properties" window.
- 7. Reboot the printer.

# **Chapter 4 Installing and Replacing the Roll Paper**

<span id="page-33-1"></span><span id="page-33-0"></span>The printer can install the paper conveniently, which should be 80mm wide. How to deal with the paper will be explained in details in this chapter.

# <span id="page-33-2"></span>**4.1 Paper Installation Steps**

## **Note**:**1. Don't touch the thermal print head after printing to avoid being burned.**

## **2. Don't pull the paper moving directly with your hand.**

1. Push the cover-open button, open the upper cover.

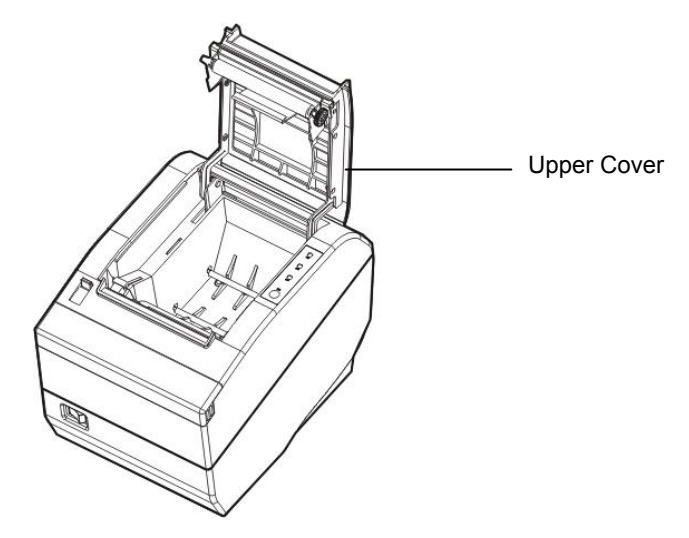

Figure 4-1 Open the upper cover

2. Insert the paper roll as shown below (Be sure to note the correct direction that the paper comes off the roll).

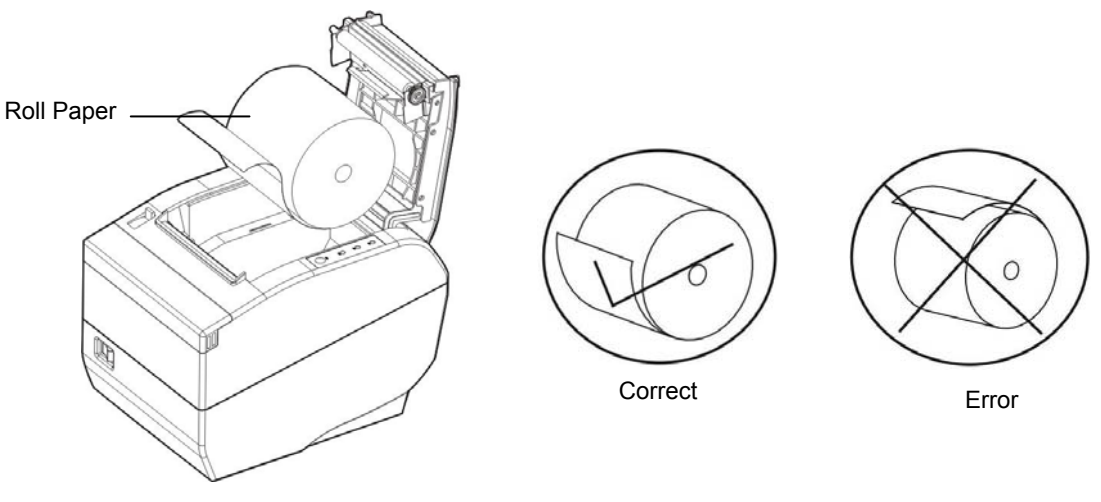

Figure 4-2 Insert the roll paper

# **Note: Paper head should be pulled out by the direction of paper-input slot, but not the opposite.**

3. Pull out a small amount of paper as shown in Figure 4-3.

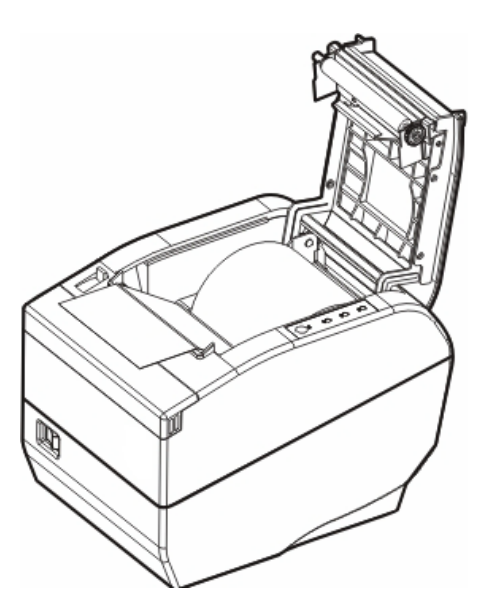

Figure 4-3 Pull out the paper

4. Put the paper as shown below, and then close the cover.

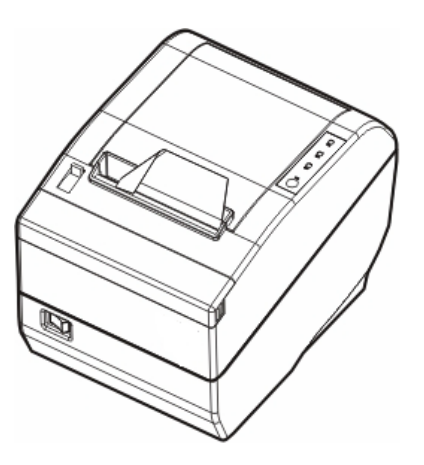

Figure 4-4 Close the cover

**NOTE: After finishing installing the paper, if PAPER OUT indicator light and ERROR indicator light are still on, or the printer makes strange noise when feeding paper, please open the cover and re-close it tightly.** 

# **Chapter 5 Specification**

# <span id="page-35-2"></span><span id="page-35-1"></span><span id="page-35-0"></span>**5.1 General Specification**

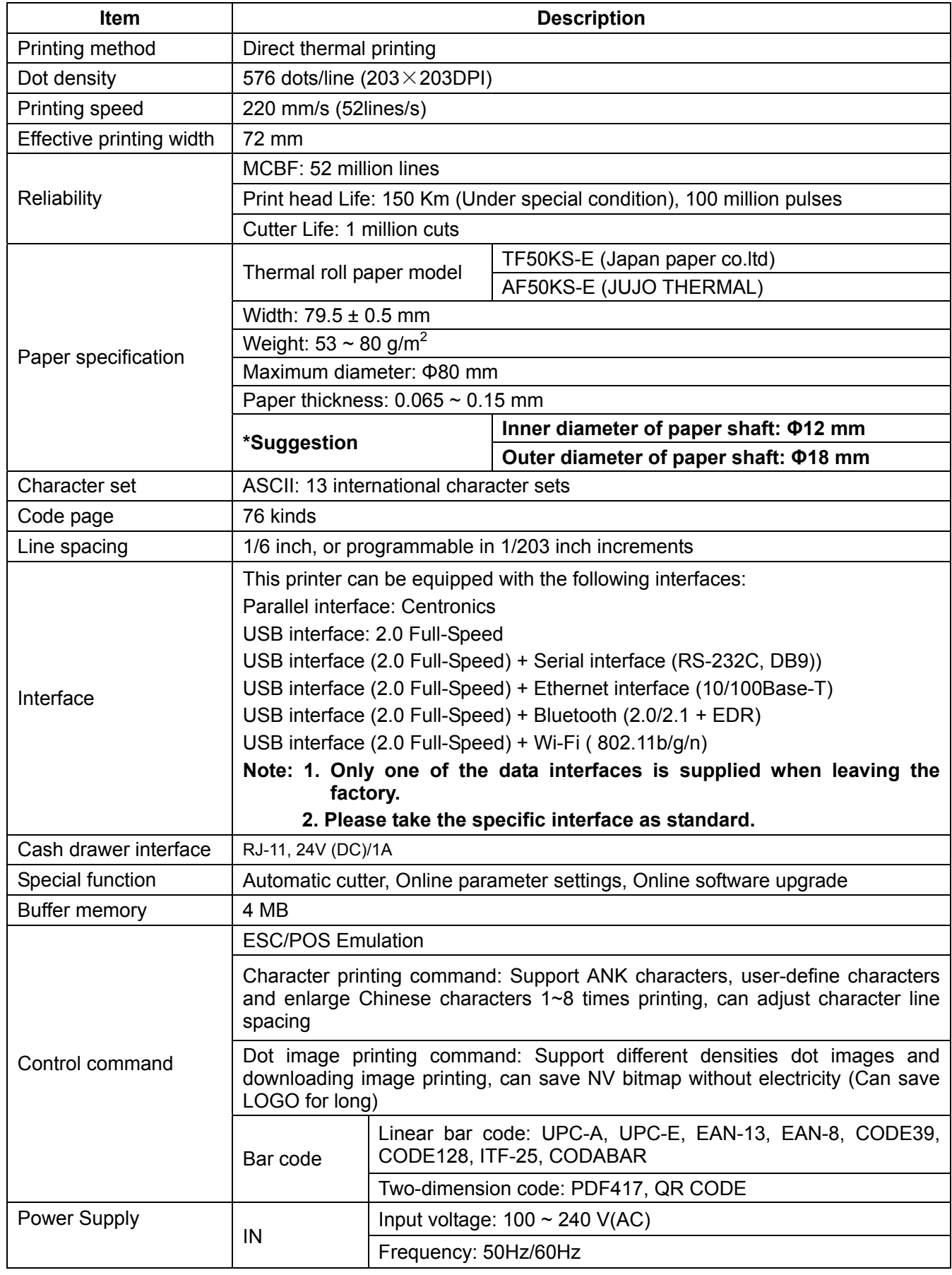

*BP-003 User's Manual* 

<span id="page-36-0"></span>

|                             | OUT                                                                                          | Output voltage: 24 V(DC)                       |  |  |
|-----------------------------|----------------------------------------------------------------------------------------------|------------------------------------------------|--|--|
|                             |                                                                                              | Current: 2.5 A                                 |  |  |
| Environmental<br>conditions | Operating                                                                                    | Temperature: $5 \sim 40^{\circ}$ C             |  |  |
|                             | environment                                                                                  | Humidity: $25 \sim 80\%RH$ (No condensation)   |  |  |
|                             | Storage<br>environment                                                                       | Temperature: -40 $\sim$ 55 $\degree$ C         |  |  |
|                             |                                                                                              | Humidity: $\leq$ 93%RH (40°C, No condensation) |  |  |
| Weight                      | Approx. 2 Kg                                                                                 |                                                |  |  |
| <b>Noise</b>                | $<$ 38 dB (A) (ISO7779 standard)                                                             |                                                |  |  |
| Physical dimensions         | 145 mm (Width) $\times$ 200 mm (Depth) $\times$ 145 mm (Height)                              |                                                |  |  |
|                             | DOperation power: 40 W; 2Maximum power: 180W; 3Standby power: 3.2 W.                         |                                                |  |  |
| Power                       | Note: Only when the product doesn't connect any power supply, can it<br>consume zero energy. |                                                |  |  |
|                             |                                                                                              |                                                |  |  |
| Control panel               | The control panel consists of one key and three indicator lights.                            |                                                |  |  |

**Note: All the technical instructions in this user's manual are the laboratorial measurements which achieved under national standard store and work environment (room temperature), the measuring paper accords with the specification in this user's manual.**

**Warning: In order to ensure the use life of printer, strictly prohibit printing full line full black exceeding 2 CM.**

# <span id="page-36-1"></span>**5.2 Interface Specifications**

The printer is configured with one cash drawer interface and one data interface (Parallel interface, USB interface, USB interface + serial interface, USB interface + Ethernet interface, USB interface + Bluetooth or USB interface + Wi-Fi). Please connect the printer to the computer with your desire cable.

# <span id="page-36-2"></span>**5.2.1 Parallel Interface**

BP-003 printer's parallel interface is compatible with CENTRONICS protocol, supporting BUSY/ACK handshaking protocol.

The connector is a 36-PIN connector, whose pins are indicated as below.

| <b>Pin Number</b> | <b>Signal</b>     | <b>Direction</b> | <b>Description</b>                                                               |  |  |
|-------------------|-------------------|------------------|----------------------------------------------------------------------------------|--|--|
|                   | /STB              | IN               | Trigger in low level, read the data in rising edge                               |  |  |
| $\overline{2}$    | DATA1             | IN               |                                                                                  |  |  |
| 3                 | DATA <sub>2</sub> | IN               |                                                                                  |  |  |
| 4                 | DATA3             | IN               | These signals are respective represent the parallel                              |  |  |
| 5                 | DATA4             | IN               | data from the first bit to the eight. "1" means high                             |  |  |
| 6                 | DATA5             | IN               | level, while "0" means low level.                                                |  |  |
|                   | DATA6             | IN               |                                                                                  |  |  |
| 8                 | DATA7             | IN               |                                                                                  |  |  |
| 9                 | DATA8             | IN               |                                                                                  |  |  |
| 10                | /ACK              | <b>OUT</b>       | Acknowledge signal, Low level means that printer is<br>ready for receiving data. |  |  |
| 11                | <b>BUSY</b>       | <b>OUT</b>       | High level means printer is too busy to receive data                             |  |  |
| 12                | PE.               | <b>OUT</b>       | High level means that paper is out.                                              |  |  |
| 13                | <b>SEL</b>        | <b>OUT</b>       | High level with the pull-up resistor.                                            |  |  |
| 32                | /ERR              | <b>OUT</b>       | Low level means the printer is in error state                                    |  |  |

Table A-1: Connector Pin Assignments

<span id="page-37-0"></span>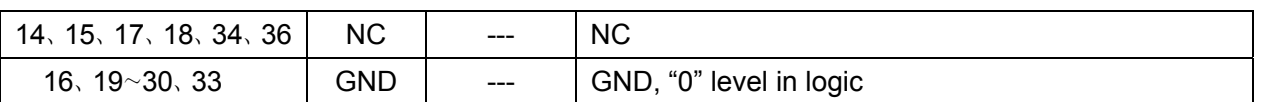

# **Note:** ① **"IN" means input to the printer, "OUT" means output from printer.**

② **The signal logical level is TTL level.** 

Relative signal is shown as Figure 5-1.

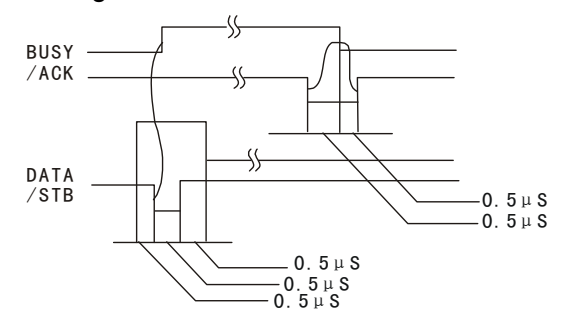

Figure 5-1 Timing signal in parallel interface

# <span id="page-37-1"></span>**5.2.2 USB Interface**

USB interface is 2.0 Full-Speed version.

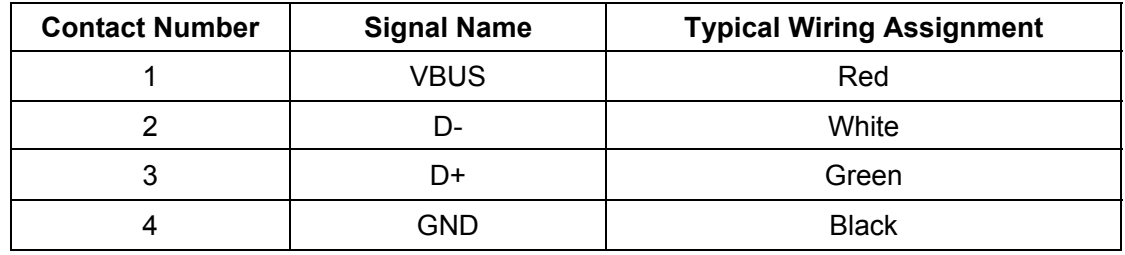

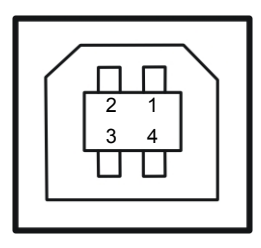

Figure 5-2 USB interface

## <span id="page-37-2"></span>**5.2.3 Serial Interface**

BP-003 printer's serial interface is compatible with RS-232C protocol, supporting RTS/CTS and XON/XOFF handshaking protocol. Its connector is a DB-9 type connector and each pin's definitions are shown as below.

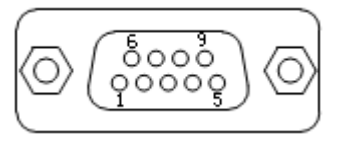

Figure 5-3 Sequence numbers of Serial connector

Table A-2 Pin assignments of the serial interface

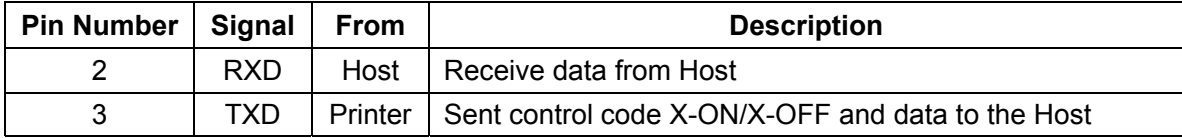

<span id="page-38-0"></span>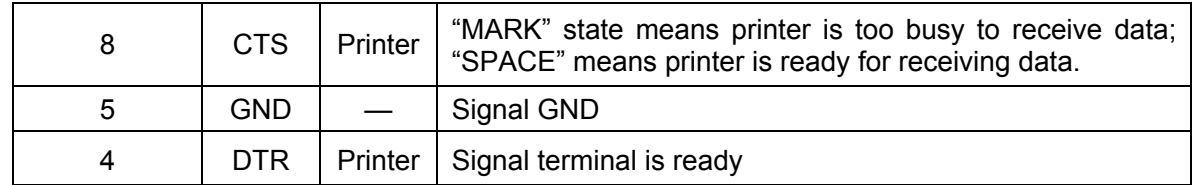

## **Note:** ① **"From" means from the source the signal comes out.**

## ② **Signal level is EIA level.**

The default settings in serial connecting way are 9600bps, 8 bits, parity check disabled and 1 stop bit. BP-003 printer's serial interface can be connected with the standard RS-232C connector. When connecting with a PC, the connecting picture is shown as Figure 5-4. While connecting with an IBM PC or a compatible PC, you can connect the cable as shown in Figure 5-5.

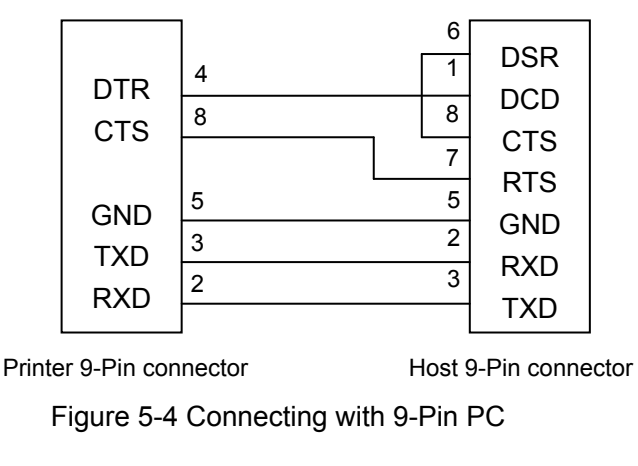

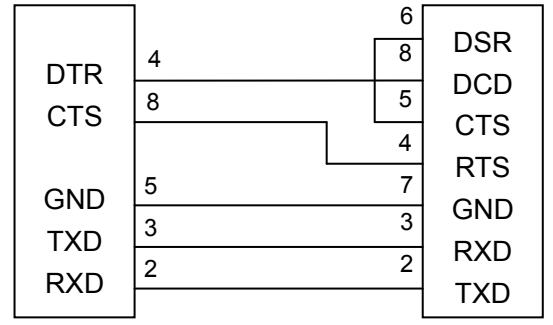

Printer 9PIN connector Host 25PIN connector

Figure 5-5 Connecting with 25-Pin PC

# <span id="page-38-1"></span>**5.2.4 Ethernet Interface**

Ethernet interface of 10/100 Base-T can be connected to 10/100M.

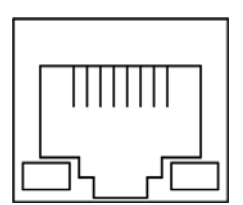

Figure 5-6 Ethernet interface

## <span id="page-38-2"></span>**5.2.5 Cash Drawer Interface**

The cash drawer interface of the printer uses the RJ-11 connector, which is shown below.

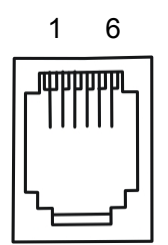

Figure 5-7 Cash drawer connector

<span id="page-39-0"></span>Table A-3: Cash drawer connector Pin assignments

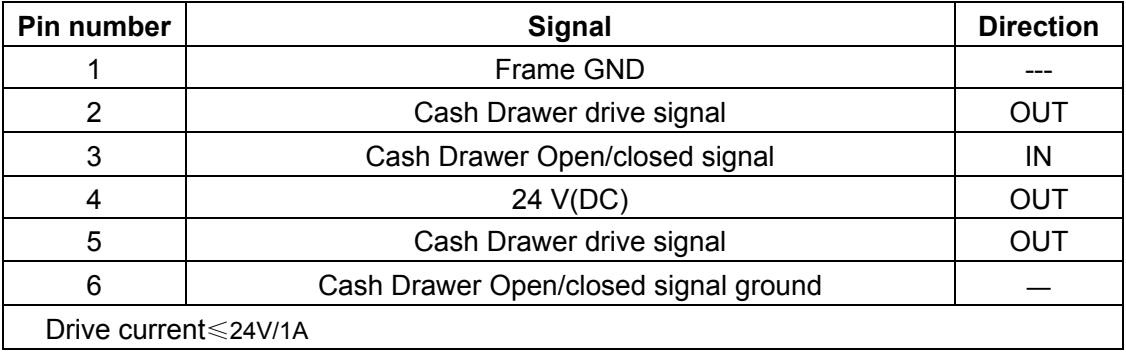

#### **Note: Please use the proper cash drawer. Manufacturer will not honor warranty when using improper cash drawer.**

# <span id="page-39-1"></span>**5.2.6 Power Supply Inlet**

The BP-003 printer connects with a 24V±10% and 2.5A AC adapter. The power supply inlet is shown as Figure 5-8.

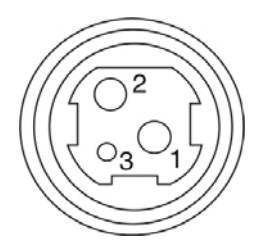

Figure 5-8 Power supply inlet

# **Chapter6 Troubleshooting and Maintenance**

# <span id="page-40-2"></span><span id="page-40-1"></span><span id="page-40-0"></span>**6.1 Maintenance**

To prolong the printer's life, make sure that the printer is well away from heaters and other sources of extreme heat, and the surrounding area is clean, dry, and free of dust.

Cleaning paper holder and thermal print head periodically is the main task of maintaining the printer. We will talk with this problem in this section. It is noted that make sure to turn off the printer before maintenance.

## **Printer Cleaning:**

Dirt and dust do the most damage to the printer. Clean the paper in the printer and accumulated dirt in the thermal head as well despite the outer case of the printer prevents greater part of dust from invading.

## **Clean Printer Case:**

Remove the dirt in the printer case with clean, soft cloth, and take out the paper pieces with a nipper.

## **Attention: Be careful not to scratch the printer parts when cleaning.**

Clean the printer periodically according to the prescription as follows.

Periodically cleaning: Once every 6 months or 300 working hours

Cleaning tool: Dry cloth (Soft cloth if metal parts)

# <span id="page-40-3"></span>**6.2 Error Message on the Control Panel**

When the malfunction occurs, the printer will be off-line and give an alarm through indicator lights. You can make out different malfunctions through the Table A-4 shown below.

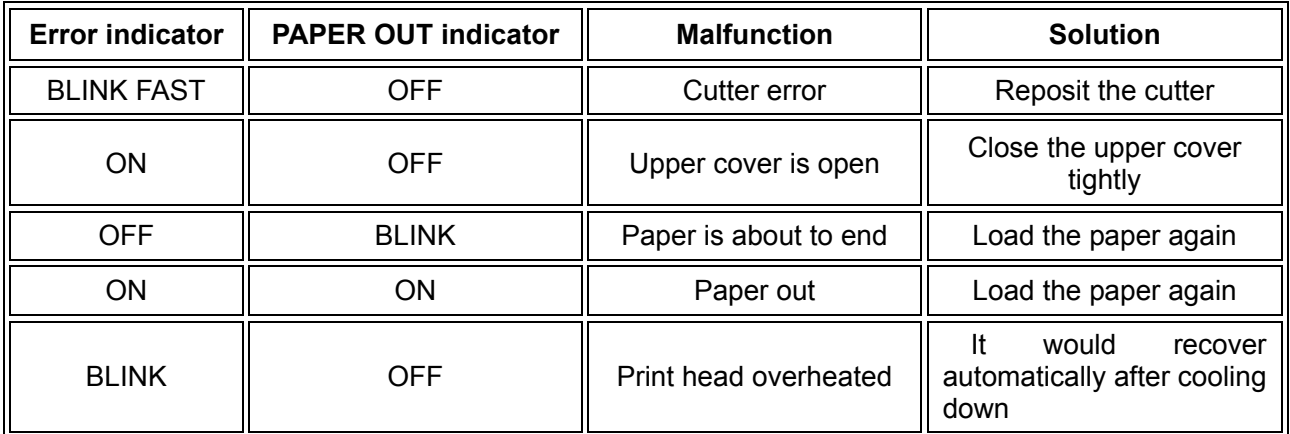

Table A-4: Error message on the control panel

# <span id="page-40-4"></span>**6.3 Auto-Cutter Jammed or Error**

When the auto-cutter is jammed by paper, please open the upper cover of the printer and take out the jammed paper. If the upper cover can not be opened, as well as the auto-cutter still can not return to the normal position after the printer is restarted, please pull out the front cover which locates above the auto-cutter to expose the auto-cutter. Then turn the gear in the arrow direction. If the gear can't be moved in the arrow direction, don't force it, please turn it in the reverse direction until the auto-cutter returns to the normal position. As shown in Figure 6-1.

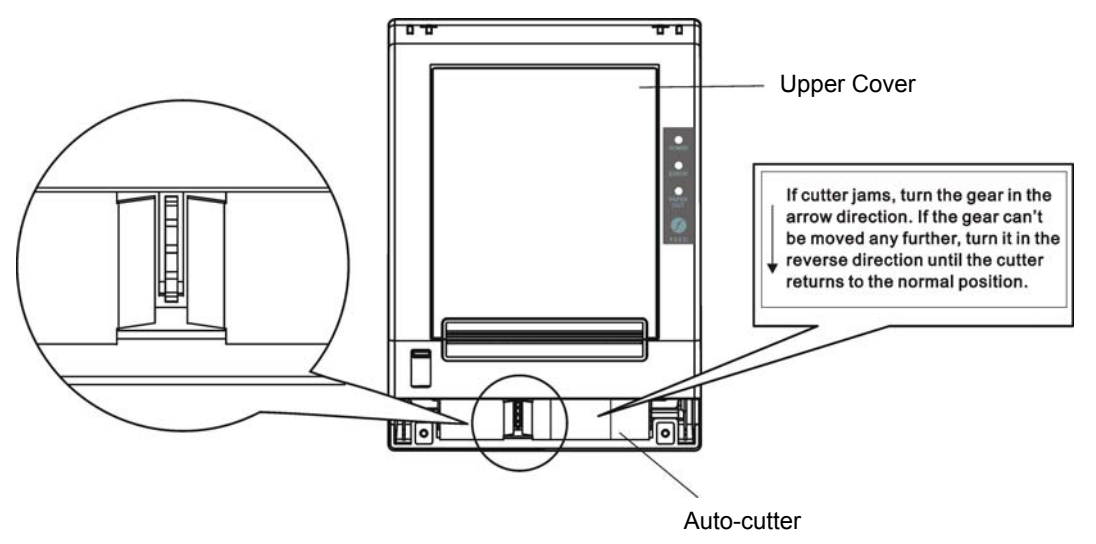

Figure 6-1 Adjust the auto-cutter by hand

# **Chapter 7 Control Commands**

# <span id="page-42-2"></span><span id="page-42-1"></span><span id="page-42-0"></span>**7.1 General**

The commands BP-003 supplies are based on ESC/POS. The format described as following:

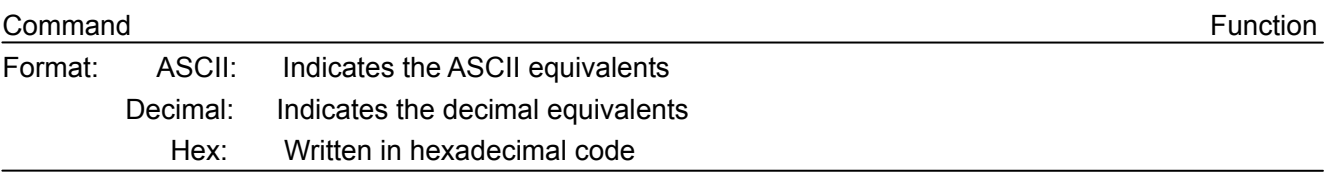

Description: The function and using instruction of that command. Example: Some examples are listed for easier understanding.

# <span id="page-42-3"></span>**7.2 Explanation of Terms**

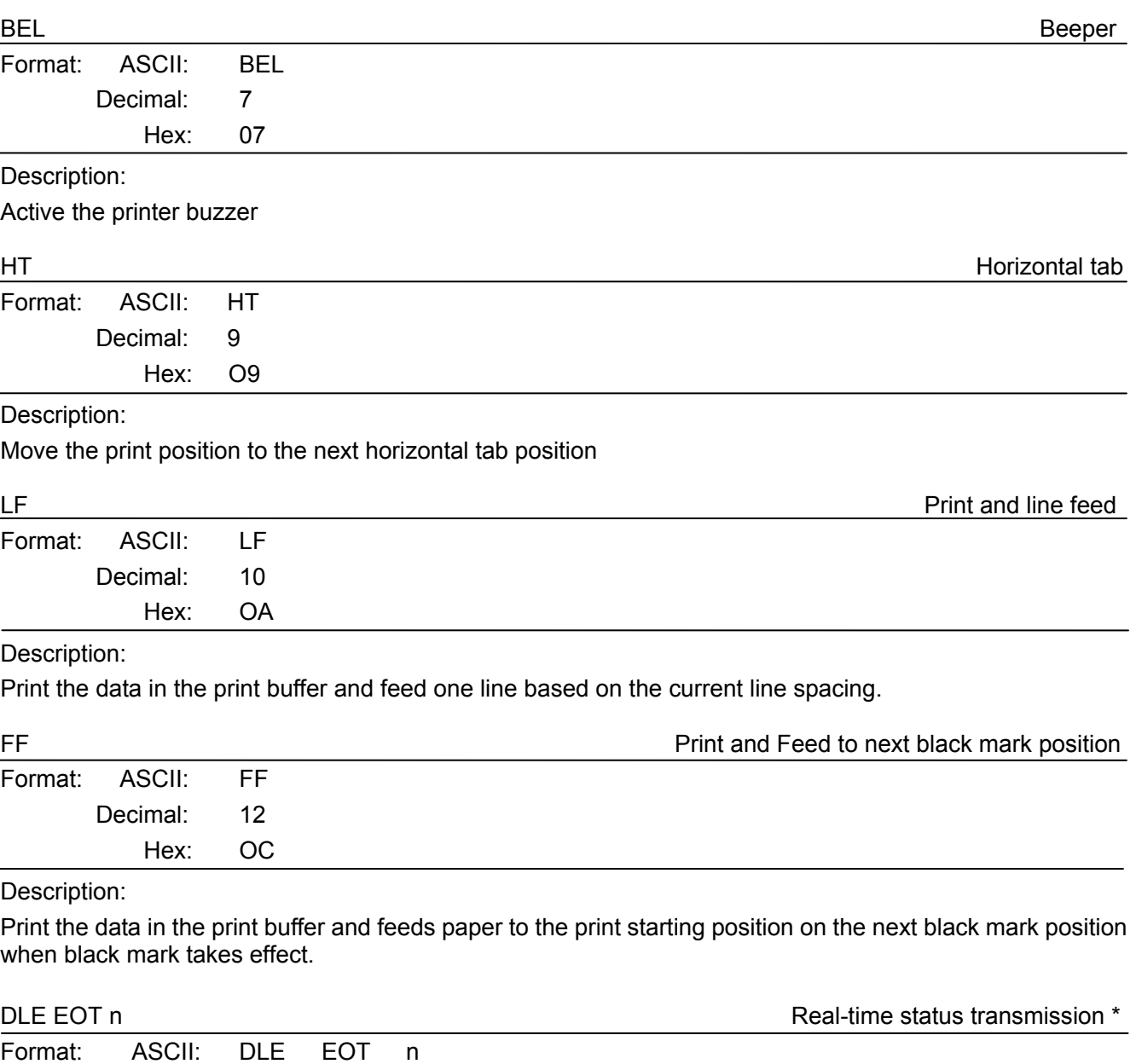

Description:

Decimal: 16 4 n Hex: 10 04 n Transmit the selected printer status according to the specified parameter n in serial interface, 1<=n<=4; this instruction is still valid even thought in error or off-line status.

- n=1: Transmit print status
- n=2: Transmit off-line status
- n=3: Transmit error status
- n=4: Transmit paper roll sensor status

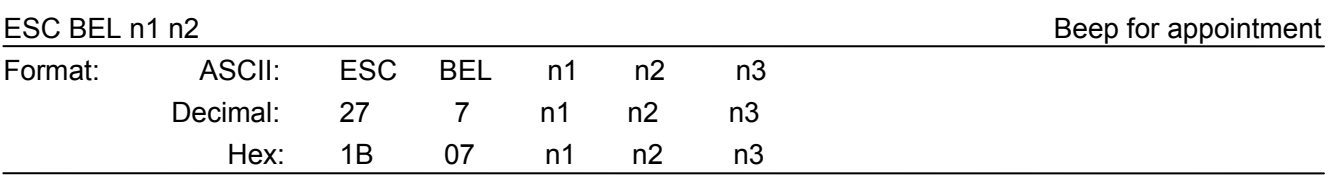

## Description:

N1 specifies the length of beeping time, n2 specifies the length of intermission time and n3 is the beeping times. The unit of n1 and n2 is 100 milliseconds.

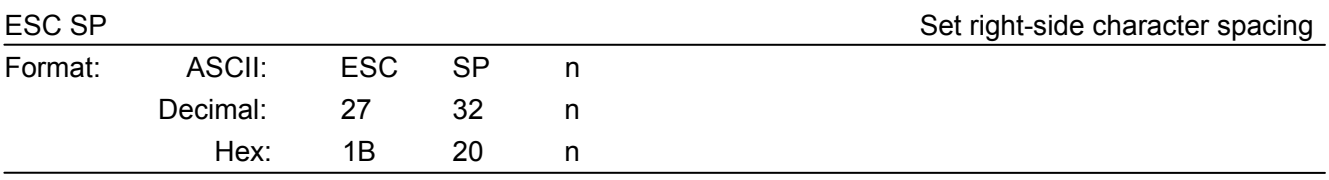

## Description:

Set the right-side spacing of the character to n\*(horizontal or vertical motion unit)  $n=0$  ~255. Horizontal or vertical motion unit is specified by GS P command

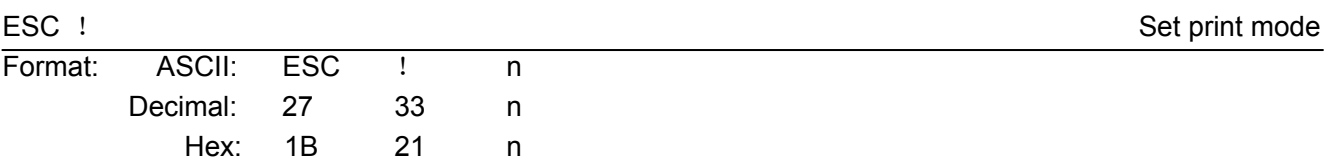

#### Description:

Select the print mode using n as follows.  $n=0$  ~ 255

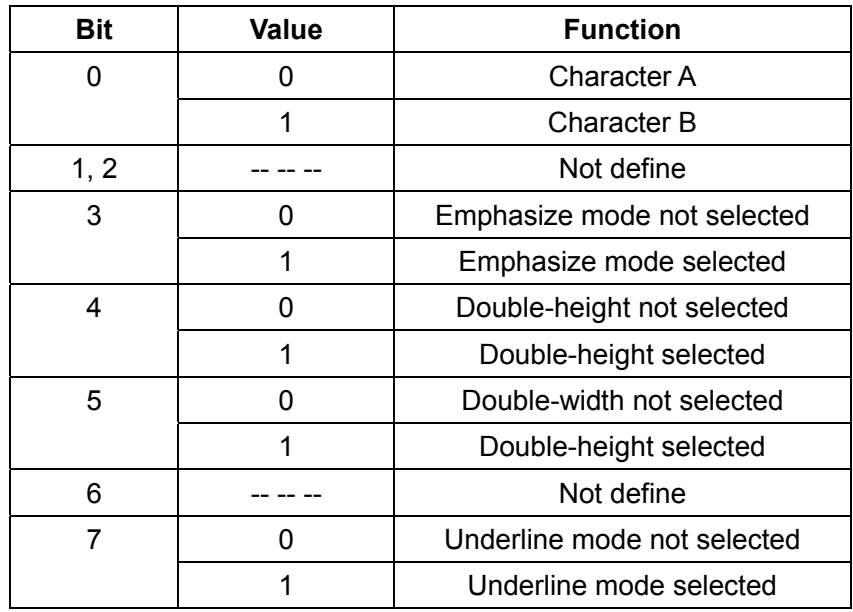

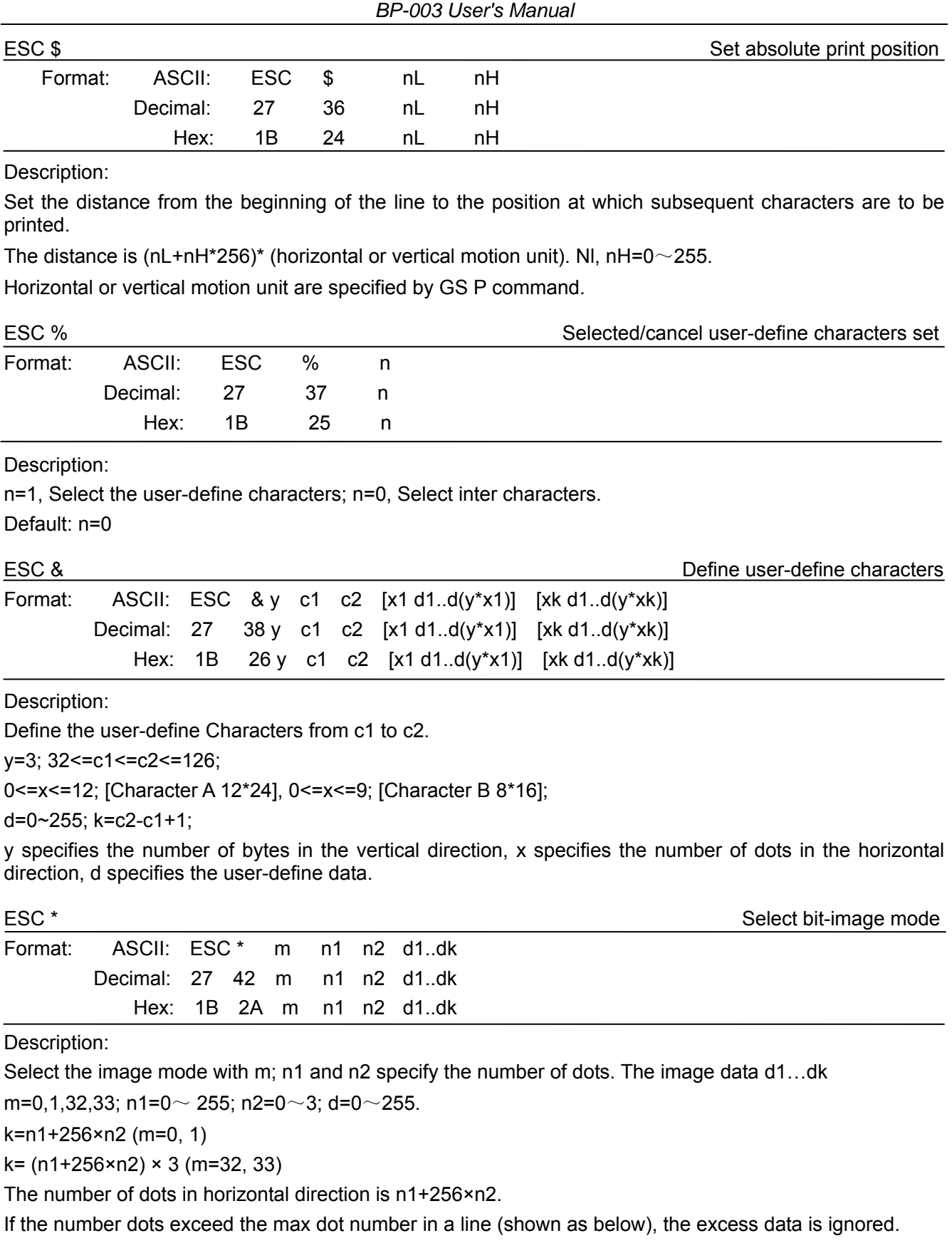

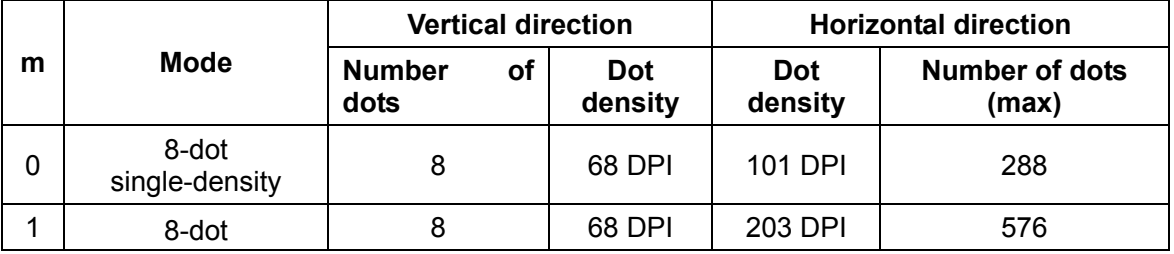

*BP-003 User's Manual* 

|                  |    |                                          | double-density           |                          |          |           |                                                                            |         |                                |  |
|------------------|----|------------------------------------------|--------------------------|--------------------------|----------|-----------|----------------------------------------------------------------------------|---------|--------------------------------|--|
|                  | 32 |                                          | 24-dot<br>single-density |                          |          | 24        | 203 DPI                                                                    | 101 DPI | 288                            |  |
|                  | 33 |                                          | 24-dot<br>double-density |                          |          | 24        | 203 DPI                                                                    | 203 DPI | 576                            |  |
|                  |    |                                          |                          |                          |          |           |                                                                            |         |                                |  |
| ESC-             |    |                                          |                          |                          |          |           |                                                                            |         | Turn underline mode on/off     |  |
| Format:          |    | ASCII:                                   | <b>ESC</b>               | $\overline{\phantom{0}}$ |          | n         |                                                                            |         |                                |  |
|                  |    | Decimal:                                 | 27                       |                          | 45       | n         |                                                                            |         |                                |  |
|                  |    | Hex:                                     | 1B                       |                          | 2D       | n         |                                                                            |         |                                |  |
| Description:     |    |                                          |                          |                          |          |           |                                                                            |         |                                |  |
| $n=0, 48$        |    | Turn underline mode off.                 |                          |                          |          |           |                                                                            |         |                                |  |
| $n=1, 49$        |    | one-dot thick underline mode on          |                          |                          |          |           |                                                                            |         |                                |  |
| $n=2, 50$        |    | two-dot thick underline mode on          |                          |                          |          |           |                                                                            |         |                                |  |
| ESC <sub>2</sub> |    |                                          |                          |                          |          |           |                                                                            |         | Set default line spacing       |  |
| Format:          |    | ASCII:                                   | <b>ESC</b>               | $\overline{2}$           |          |           |                                                                            |         |                                |  |
|                  |    | Decimal:                                 | 27                       | 50                       |          |           |                                                                            |         |                                |  |
|                  |    | Hex:                                     | 1B                       | 32                       |          |           |                                                                            |         |                                |  |
| Description:     |    |                                          |                          |                          |          |           |                                                                            |         |                                |  |
|                  |    | Set the line spacing to 1/6 inch.        |                          |                          |          |           |                                                                            |         |                                |  |
|                  |    |                                          |                          |                          |          |           |                                                                            |         |                                |  |
| ESC <sub>3</sub> |    |                                          |                          |                          |          |           |                                                                            |         | Set line spacing as n/203 inch |  |
| Format:          |    | ASCII:                                   | <b>ESC</b>               | 3                        |          | n         |                                                                            |         |                                |  |
|                  |    | Decimal:<br>Hex:                         | 27<br>1B                 |                          | 51<br>33 | n         |                                                                            |         |                                |  |
|                  |    |                                          |                          |                          |          | n         |                                                                            |         |                                |  |
| Description:     |    |                                          |                          |                          |          |           |                                                                            |         |                                |  |
|                  |    |                                          |                          |                          |          |           | Set the line spacing to n*(vertical or horizontal motion unit) $n=0$ ~255. |         |                                |  |
|                  |    |                                          |                          |                          |          |           | The vertical or horizontal motion units are specified by GS P Command.     |         |                                |  |
| $\textsf{ESC} =$ |    |                                          |                          |                          |          |           |                                                                            |         | Select peripheral device       |  |
| Format:          |    | ASCII:                                   | <b>ESC</b>               | $=$                      |          | n         |                                                                            |         |                                |  |
|                  |    | Decimal:                                 | 27                       |                          | 61       | n         |                                                                            |         |                                |  |
|                  |    | Hex:                                     | 1B                       |                          | 3D       | n         |                                                                            |         |                                |  |
| Description:     |    |                                          |                          |                          |          |           |                                                                            |         |                                |  |
|                  |    | The Last bit of n is 0, printer disable. |                          |                          |          |           |                                                                            |         |                                |  |
|                  |    | The Last bit of n is 1, printer enable.  |                          |                          |          |           |                                                                            |         |                                |  |
|                  |    |                                          |                          |                          |          |           |                                                                            |         |                                |  |
| ESC?<br>Format:  |    | ASCII:                                   |                          | $\ddot{\phantom{0}}$     |          |           |                                                                            |         | Cancel user-define character   |  |
|                  |    | Decimal:                                 | <b>ESC</b><br>27         |                          |          | n         |                                                                            |         |                                |  |
|                  |    | Hex:                                     | 1B                       |                          | 63<br>3F | n         |                                                                            |         |                                |  |
|                  |    |                                          |                          |                          |          | n         |                                                                            |         |                                |  |
| Description:     |    |                                          |                          |                          |          |           |                                                                            |         |                                |  |
|                  |    | Cancel the character specified by n.     |                          |                          |          | n=32~126. |                                                                            |         |                                |  |

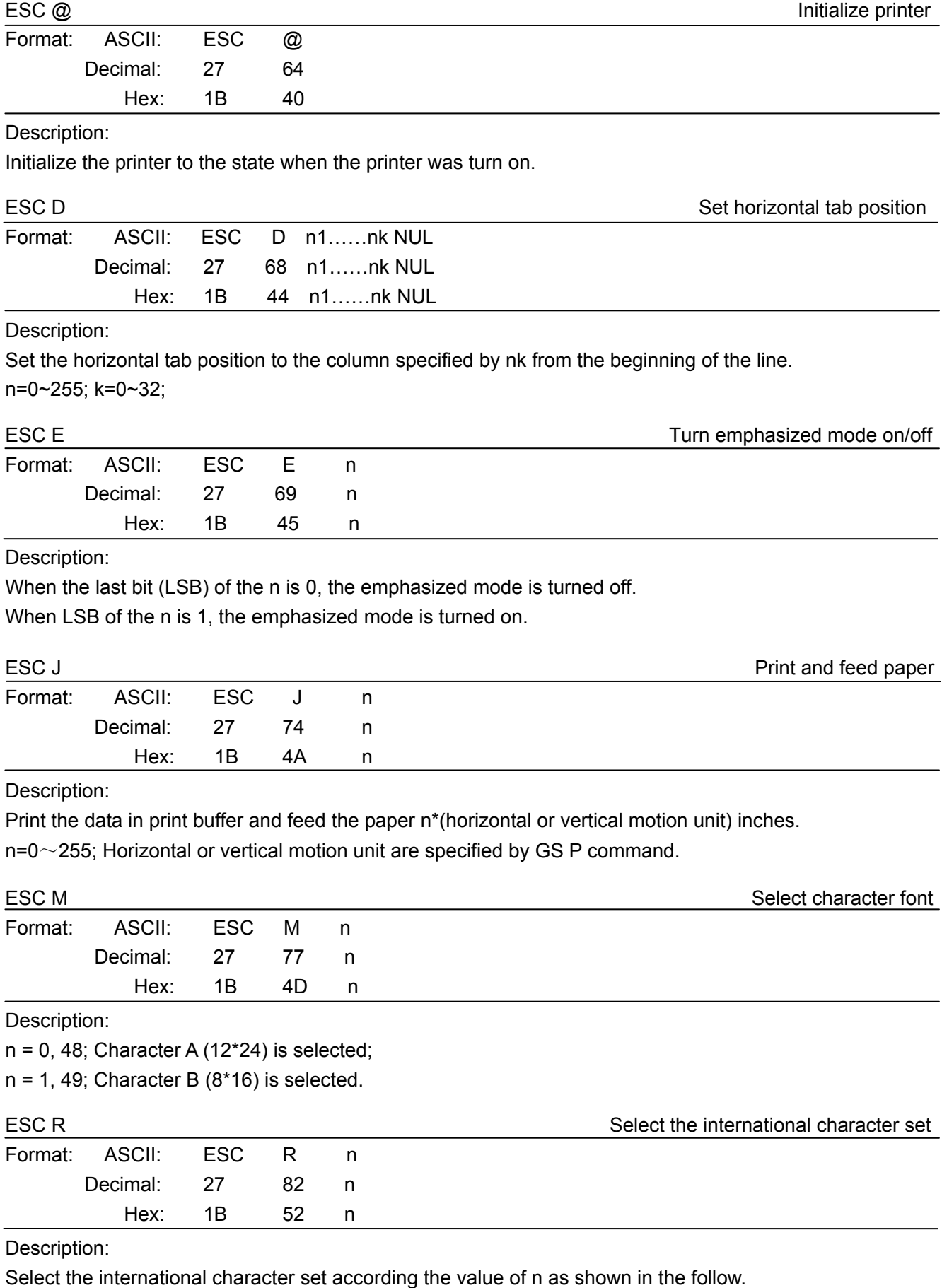

0: USA 1: France 2: Germany 3: U.K 4: Denmark I 5: Sweden 6: Italy 7: Spain I 8: Japan 9: Norway

10: Denmark II 11: Spain II 12: Latin America 13: Korea

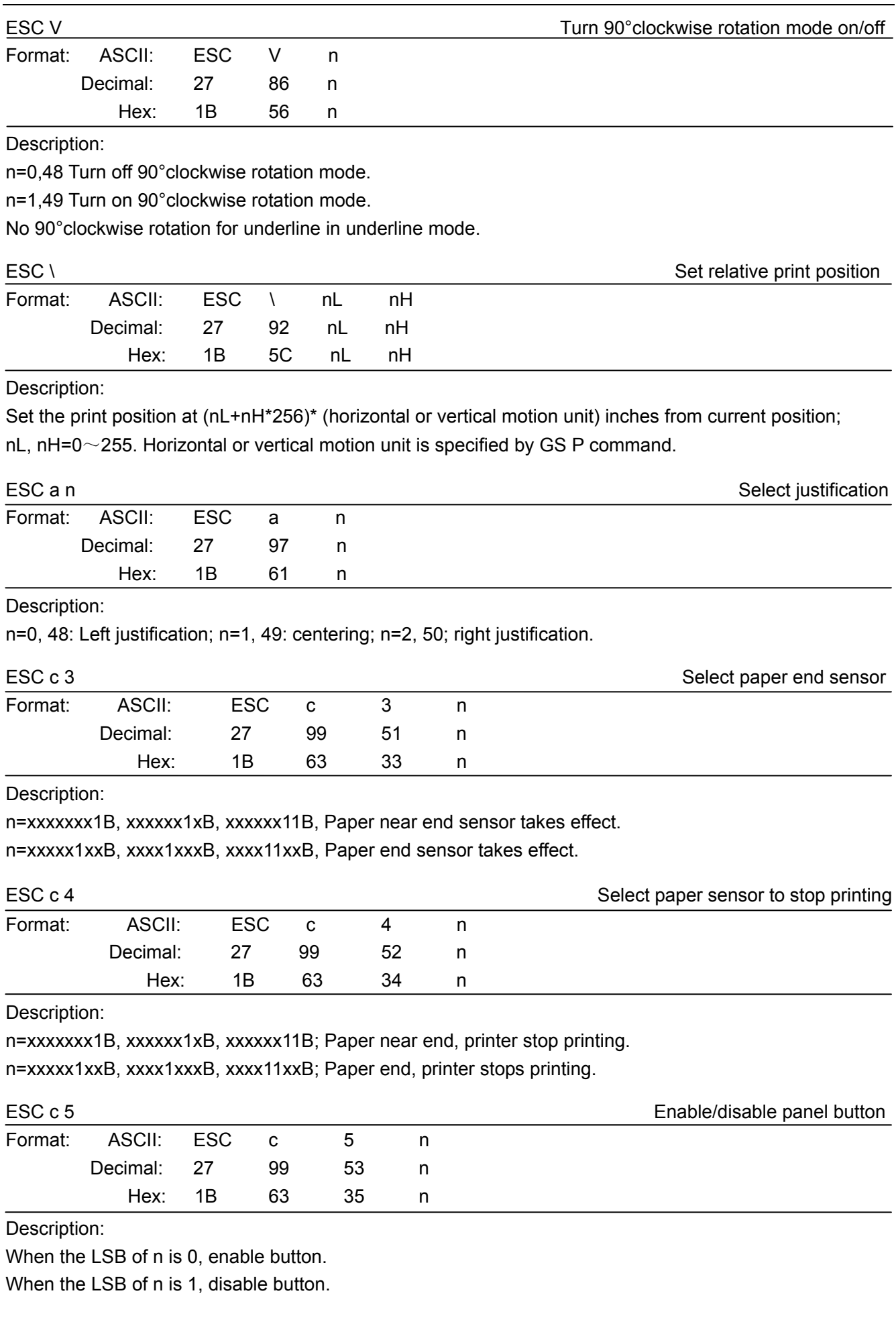

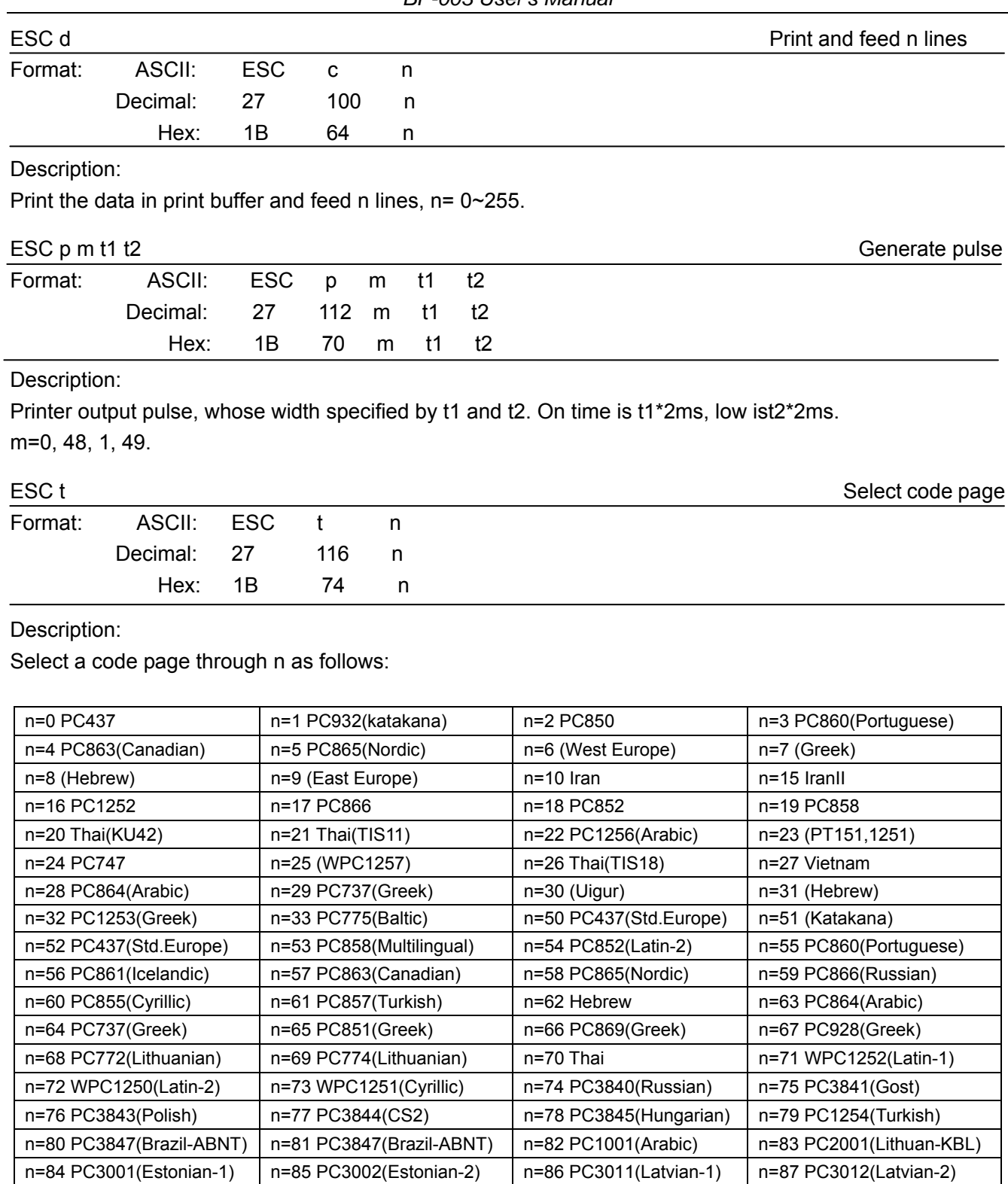

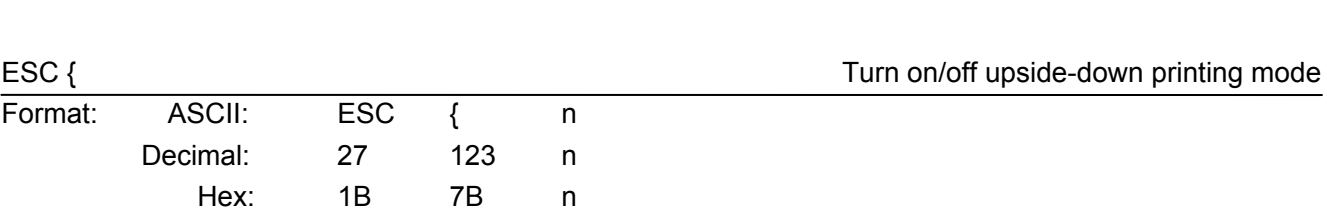

n=88 PC3021(Bulgarian) n=89 PC3041(Maltese) n=100 PC3846(Turkish) n=101 WPC1255(Israel)

n=102 PC857(Tukey) | n=103 PC855(Bulgarian) | n=104 (Latvian) | n=255 Thai

Description:

When the LSB of n is 0, upside-down printing mode is turn off. When the LSB of n is 1, upside-down printing mode is turn on.

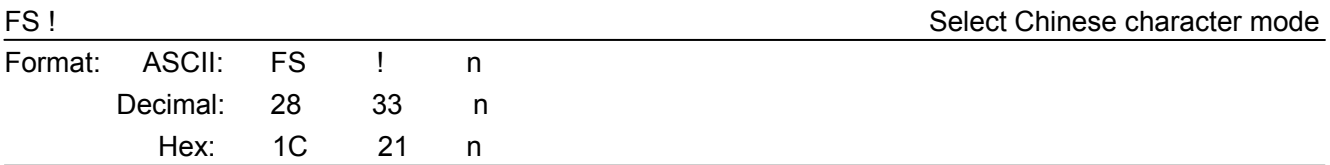

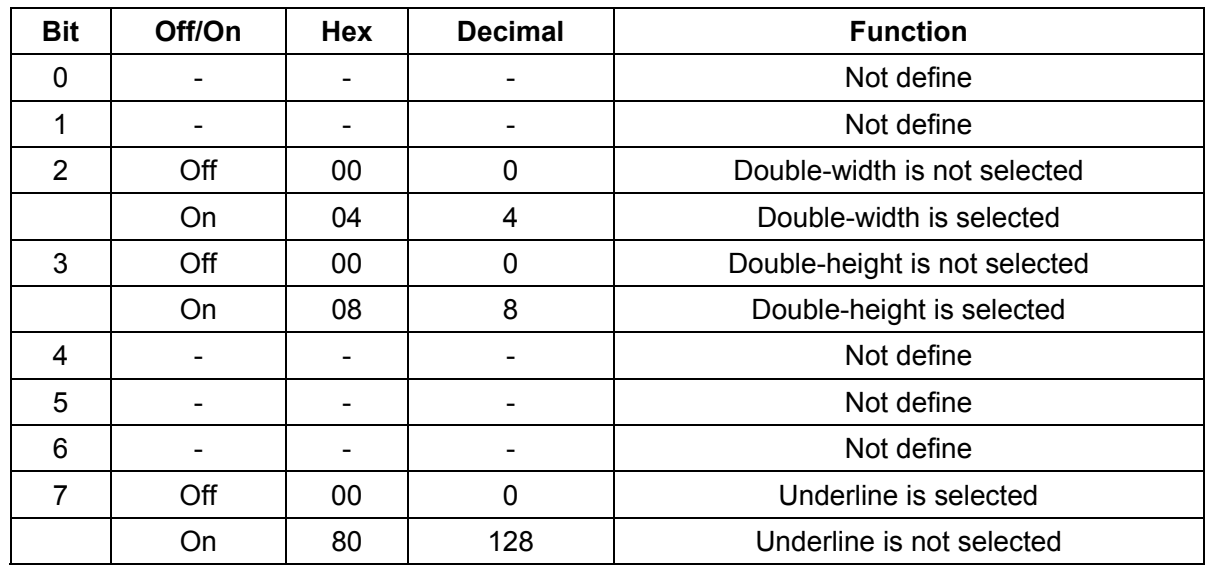

Select the Chinese character mode according n as follows:

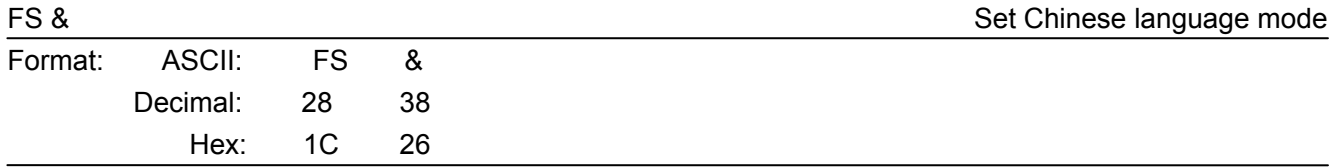

## Description:

In this mode, the code between 0x81 and 0xff are printed as Chinese character.

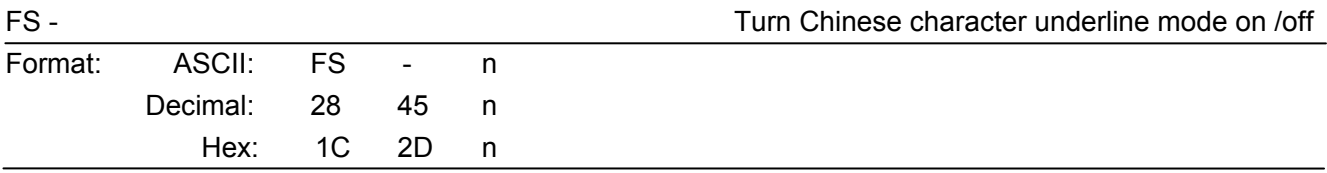

#### Description:

n=0, 48 turn off the Chinese character underline mode.

n=1, 49 turn one dot the thick underline of Chinese character mode on.

n=2, 50 turn two dots the thick underline of Chinese character mode on.

Underline mode is ignored if 90°clockwise rotation is turned on at the same time.

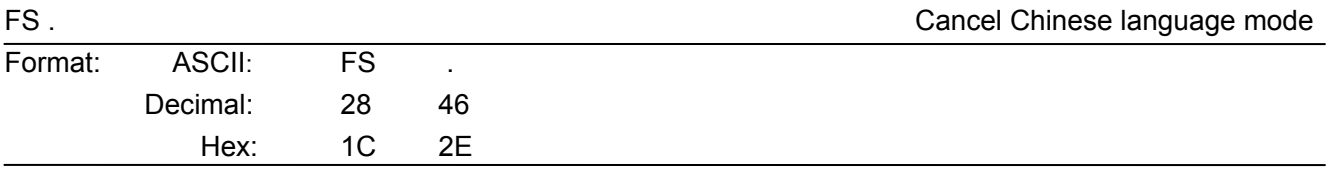

Description:

In this mode No Chinese character printed.

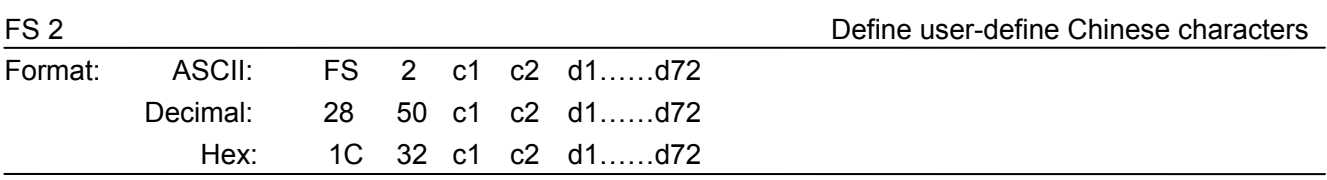

c1=fe; a1<=c2<=fe; 0<=d<=255; c1 specified the first byte of the character code, c2 specified the second byte of the character code. Data dk defined from up to down 3 bytes one column, and from left to right 24 columns.

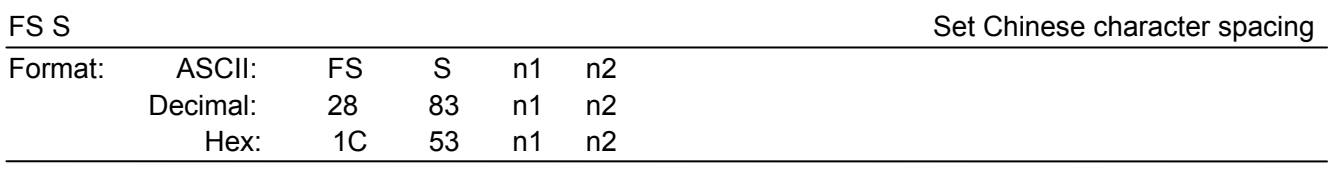

#### Description:

0 ≤ *n1* ≤ 255, 0 ≤ *n2* ≤ 255 Set the character left-side spacing to n1\*(horizontal or vertical motion unit), right-side spacing to n2\*(horizontal or vertical motion unit). Horizontal or vertical motion unit is specified by GS P command.

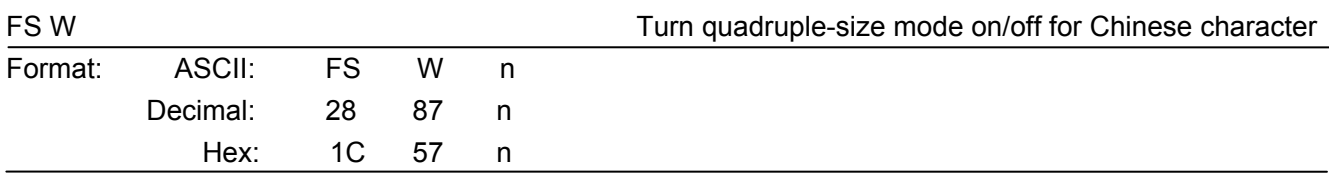

## Description:

0 ≤ *n* ≤ 255

When the LSB of n is 0, turn off the quadruple-size mode.

When the LSB of n is 1, turn on the quadruple-size mode.

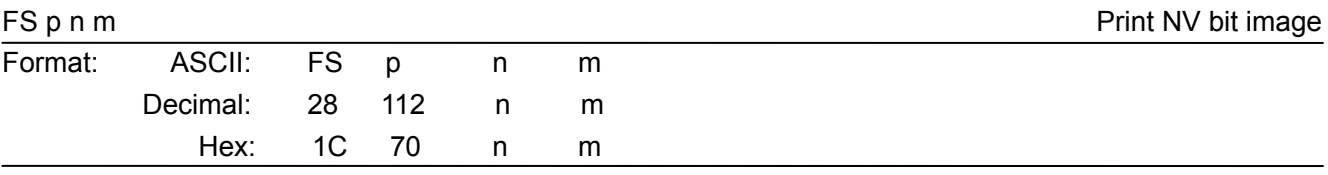

## Description:

1 ≤ n ≤ 64 m=0, 1, 2, 3, 48, 49, 50, 51

Prints the NV bit image n using the mode specified by m.

 $m = 0$ , 48 Normal mode;  $m = 1$ , 49 Double width mode;

 $m = 2$ , 50 Double height mode;  $m = 3$ , 51 Quadruple mode.

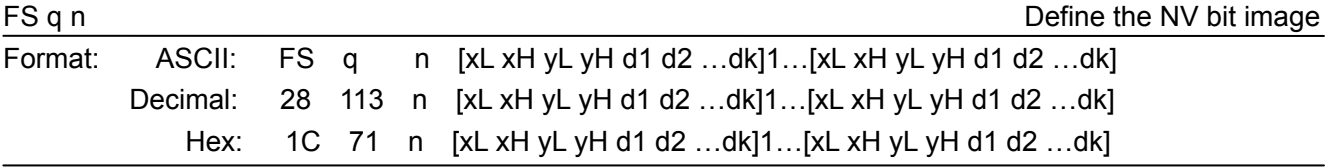

Description:

1 ≤ n ≤ 64; xH= 0; 0<=xL<=72; yH=0; 0<=yL<=30

k= (xL+xH\*256)\*(yL+yH\*256)\*8

The command can define 64 bit images at the same time. All NV images preciously defined are canceled when new bit image defined. When this command processing, ERROR indicator will be on for a period time, then the PAPER OUT indicator and ERROR indicator will be both on and the printer resets. No more other data or commands followed this command, or may cause data lost or printing mess. The NV image data will be stored in the printer even which is powered off, and will not lose till this command reprocessed. Excessive use of this function may cause the NV memory damaged. As a guideline, the command should

not be processed more than 10 times per day.

The whole command including the bit image data should less than 128K bytes (1M bits).

xL,xL specifies (xL+xH\*256) bytes in the horizontal direction for the NV bit image you defined.

yL,yH specifies (yL+yH\*256) bytes in the vertical direction for the NV bit image you defined.

d specifies the definition data for the NV bit image (column format).

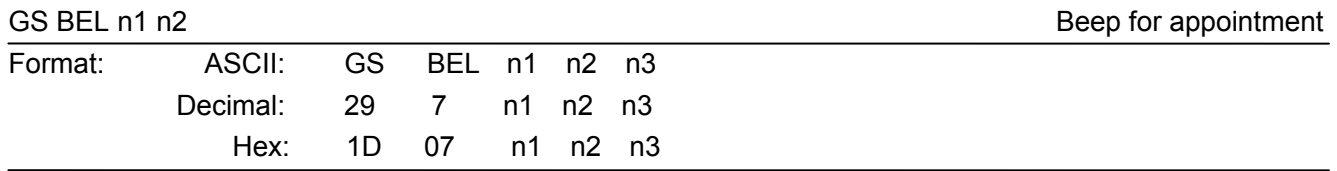

## Description:

N1 specifies the beeping times, n2 specifies the length of beeping time and n3 specifies the length of intermission time. The unit of n1, n2 is 0.1 second.

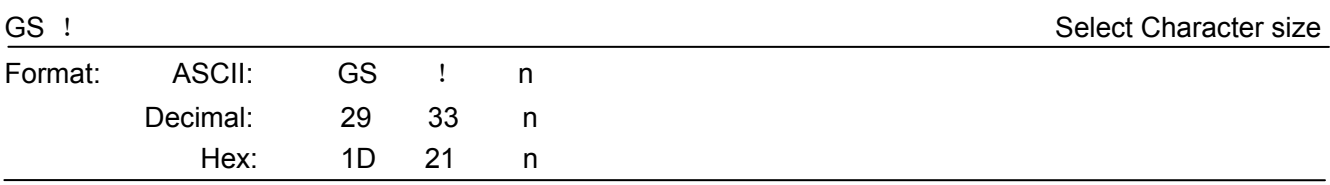

## Description:

n=0~7, 16~23, 32~39, 48~55, 64~71, 80~87, 96~103,112~119;

Selects the character height (vertical number of times normal font size) using bits0 to bits3 and selects the character width (horizontal number of times normal size) using bits4 to bits7.

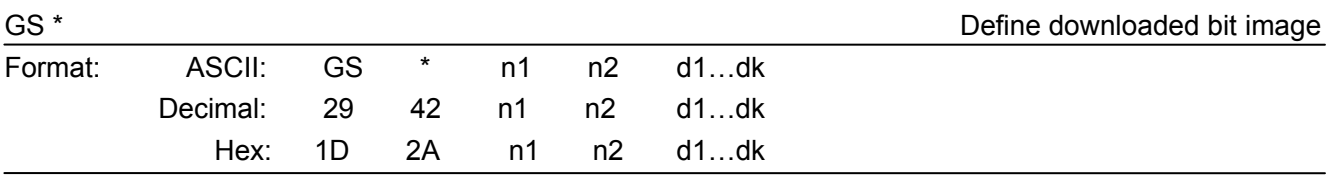

Description:

Define the downloaded bit image in the downloaded graphic area.

n1=1~48. n2=1~255. n1×n2<1200, k=n1×n2×8.

d specifies the bit image data. n1×8 dots in the horizontal direction and n2×8 dots in the vertical direction.

The downloaded bit image is available till printer is powered off or reset.

The format of bit image is shown below.

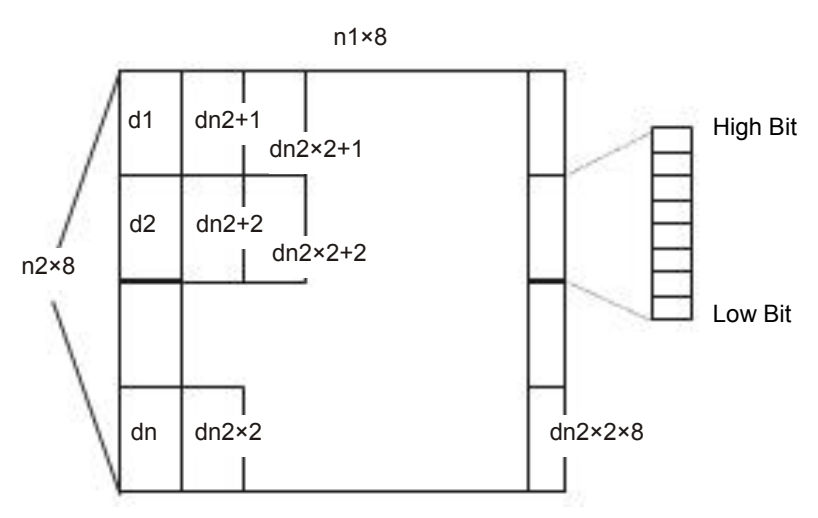

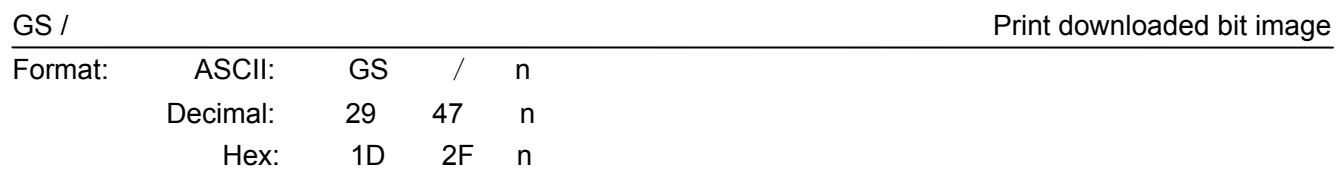

Print the downloaded bit image using the mode specified by n. n=0, 1, 2, 3, 48, 49, 50, 51. The bit image defined by GS \* command. n specifies the mode as follows:

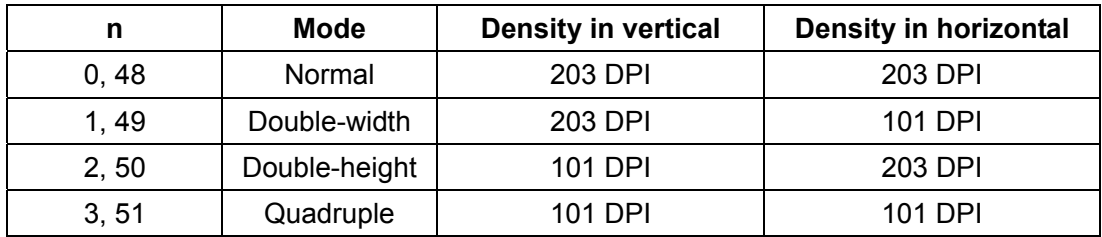

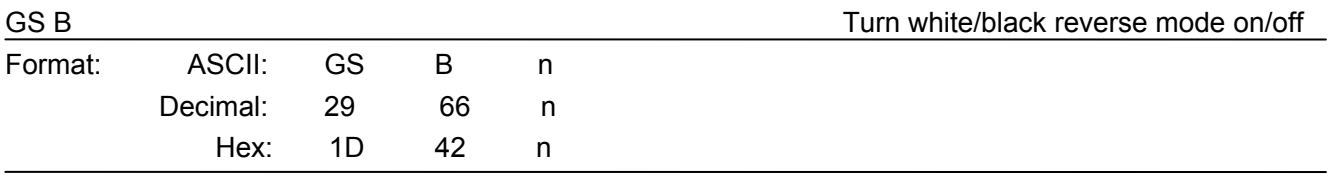

## Description:

When the LSB of n is 0, turn the white/black reverse mode off.

When the LSB of n is 1, turn the white/black reverse mode on.

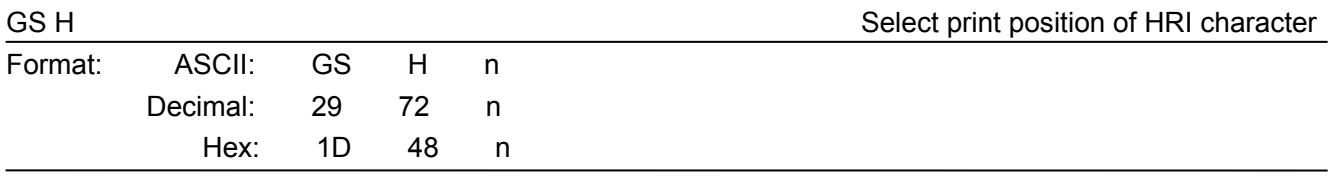

## Description:

Select the print position of Human Readable Interpretation (HRI) when printing a bar code, using n as follows: n=0, 48: NO HRI printing. n=1, 49: above the barcode. n=2, 50: below the barcode. n=3, 51: Both above and below.

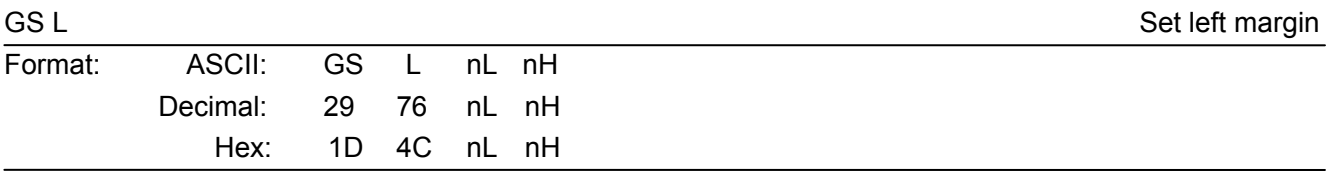

## Description:

Set the left margin to  $(nL+nH*256)*(horizontal or vertical motion unit); nL, nH=0~255.$ 

Horizontal or vertical motion unit is specified by GS P command.

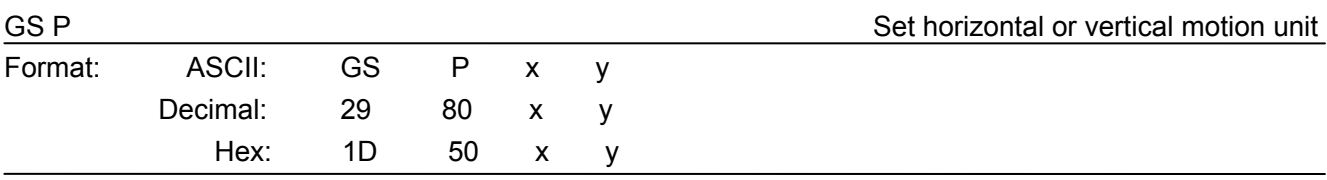

# Description:

Set the horizontal and vertical unit to 1/x inch and 1/y inch.

When x or y=0, the default horizontal or vertical unit is selected.

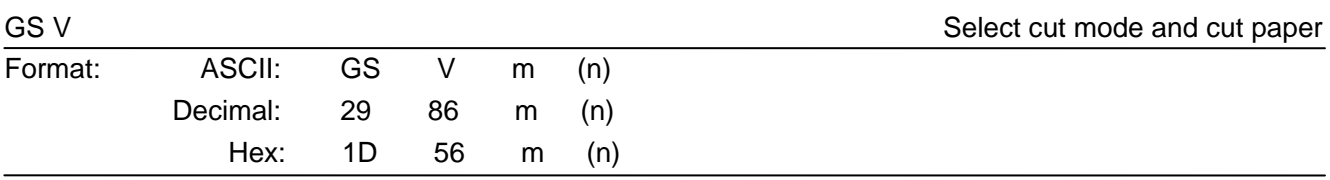

(There is only one cut mode can be selected if the cutter can only realize one cut type.) m=0, 48; No n parameter, Executes a full cut.

m=1, 49; No n parameter, Executes a partial cut (with one point left in the middle).

m=6, n=0~255; Feed paper to n\*(horizontal or vertical motion unit) and executes a full cut.

m=66, n=0~255; Feed paper to n\*(horizontal or vertical motion unit) and executes a partial cut.

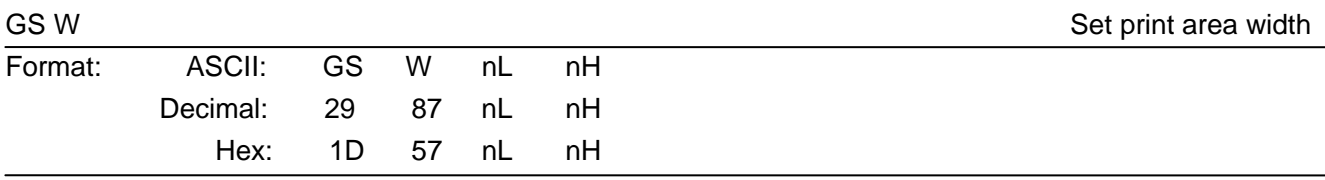

## Description:

Set the print area width to (nL+nH\*256)\* (horizontal or vertical motion unit), nL, nH=0 $\sim$ 255.

Horizontal or vertical motion units are specified by GS P.

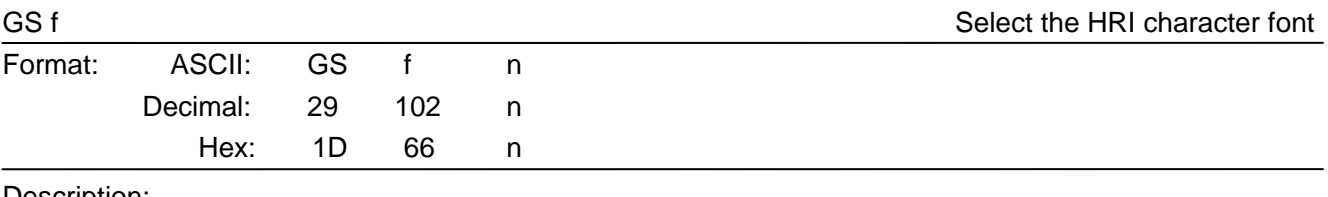

Description:

Select the HRI character when printing a bar code, using n as follows:

n=0, 48; Selects character A (12\*24)

n=1, 49; Selects character B (8\*16)

## GS h Set bar code height and set bar code height set bar code height set bar code height set bar code height s

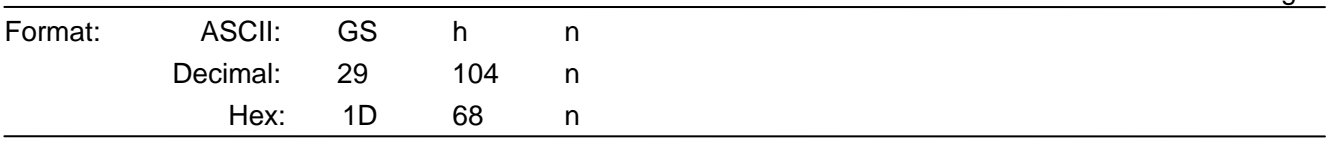

## Description:

Set the height of the bar code to n dots.

 $n=0$  ~ 255.

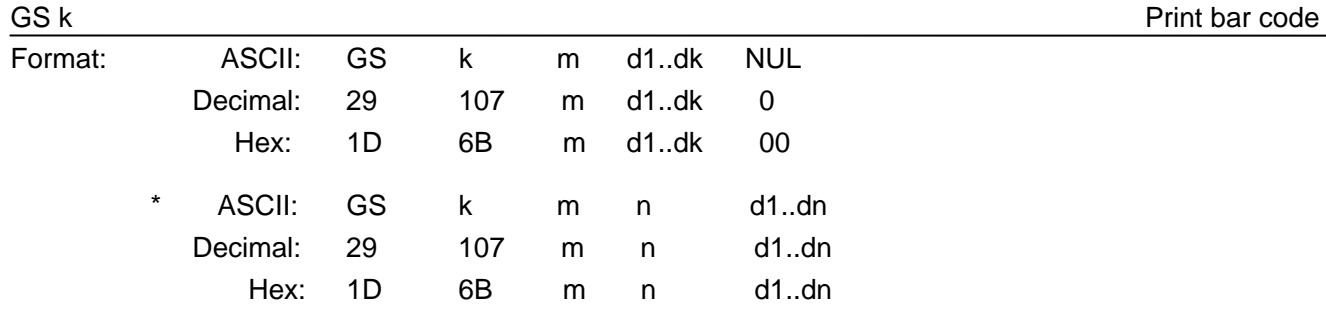

\*when m>64

*BP-003 User's Manual* 

| m              | Bar code type     | <b>Amount of data</b> | The range of k      | character                                                                  | <b>Character code</b>                                                                                  |
|----------------|-------------------|-----------------------|---------------------|----------------------------------------------------------------------------|----------------------------------------------------------------------------------------------------|
| $\Omega$       | UPC-A             | Fixed                 | $11 < = k < 12$     | $0 - 9$                                                                    | 48 <= $d$ <= 57                                                                                        |
| 1              | UPC-E             | Fixed                 | $11 < = k < 12$     | $0 - 9$                                                                    | $48 < = d < = 57$                                                                                      |
| $\overline{2}$ | <b>EAN13</b>      | Fixed                 | $12 < = k < 13$     | $0 - 9$                                                                    | $48 < = d < 57$                                                                                        |
| 3              | EAN <sub>8</sub>  | Fixed                 | $7 < = k < 8$       | $0 - 9$                                                                    | $48 < = d < = 57$                                                                                      |
| 4              | CODE39            | Can be changed        | $1 \le k$           | 0~9, A~Z, SP,<br>$\frac{1}{2}, \frac{9}{6}, +, -, \ldots$<br>*(stat, stop) | $48 < = d < 57$ .<br>$48 < = d < 57$ , $d = 32$ , $36$ ,<br>37, 43, 45, 46, 47.<br>$d=42$ (stat, stop) |
| $*65$          | UPC-A             | Fixed                 | $11$ <= $n$ <= $12$ | $0 - 9$                                                                    | $48 < = d < 57$                                                                                        |
| *66            | UPC-E             | Fixed                 | $11$ <= $n$ <= $12$ | $0 - 9$                                                                    | $48 < = d < 57$                                                                                        |
| $*67$          | EAN <sub>13</sub> | Fixed                 | $12$ <= $n$ <= $13$ | $0 - 9$                                                                    | $48 < = d < = 57$                                                                                      |
| $*68$          | EAN <sub>8</sub>  | Fixed                 | $7 < = n < 8$       | $0 - 9$                                                                    | $48 < = d < 57$                                                                                        |
| *69            | CODE39            | Can be changed        | $1$ <= $n$ < 255    | 0~9, A~Z, SP,<br>$\frac{6}{3}, \frac{9}{6}, +, -, \ldots$<br>*(star, stop) | $48 < = d < 57$<br>48 <= d <= 57, d = 32, 36,<br>37, 43, 45, 46, 47.<br>d=42 (stat character)          |
| $*70$          | <b>ITF</b>        | Can be changed        | 1<=n<255<br>(Even)  | $0 - 9$                                                                    | $48 < = d < 57$                                                                                        |
| *71            | <b>CODABAR</b>    | Can be changed        | $1 < = n < 255$     | $0$ 9, A D,  <br>$\frac{1}{2}, +, -, \ldots, /$ ,                          | 48≤d≤57, 65≤d≤68,<br>36, 43, 45, 46, 47, 58                                                            |
| $*73$          | CODE128           | Can be changed        | $2$ <= n < 255      | $NUL~SP(7FH)$   0 <= d <= 127                                              |                                                                                                    |

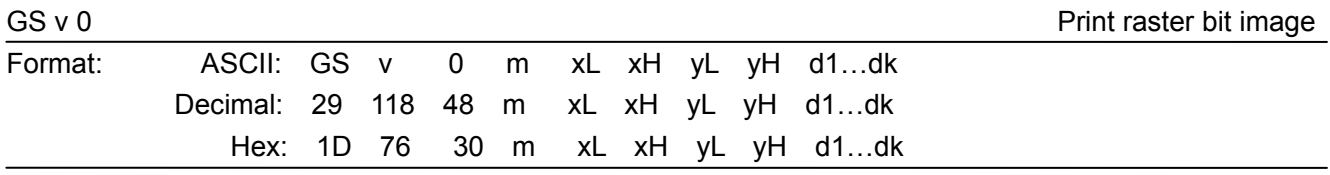

Print a raster bit image using the mode specified by m as follows.

m=0, 48: normal; m=1, 49: double width; m=2, 50: double height; m=3, 51: quadruple.

XL, xH, yL, yH=0~255;

XL, xH specifies (xL+xH\*256) bytes in horizontal direction for the bit image;

YL, yH specifies (yL+yH\*256) dots in vertical direction for the image.

k= (xL+xH\*256)\*(yL+yH\*256) indicates the number of bit image data.

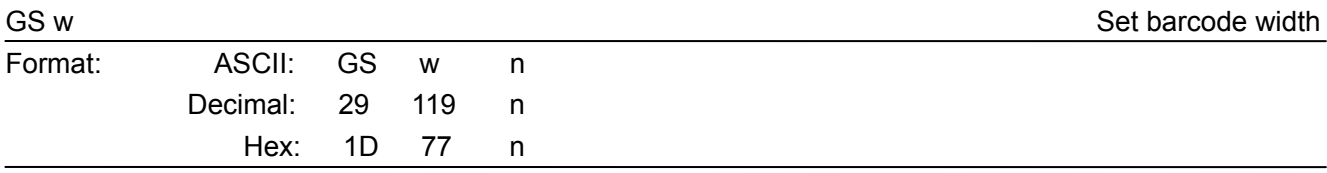

Description:

Set the horizontal size of barcode.

 $2 \le n \le 6$ .

# **Appendix Commands List**

<span id="page-55-1"></span><span id="page-55-0"></span>Here lists the commands supported in the printer in alphabetical order.

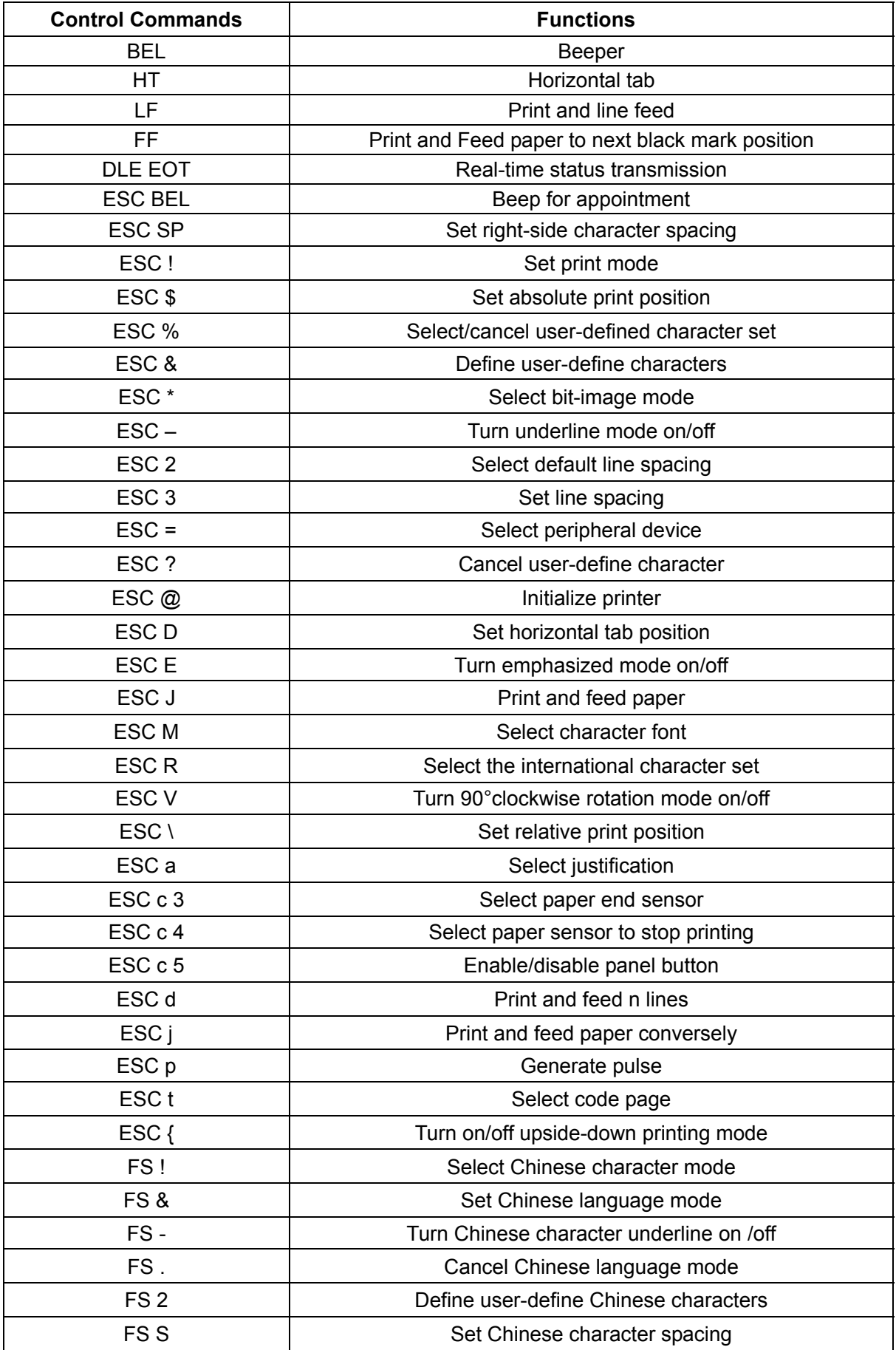

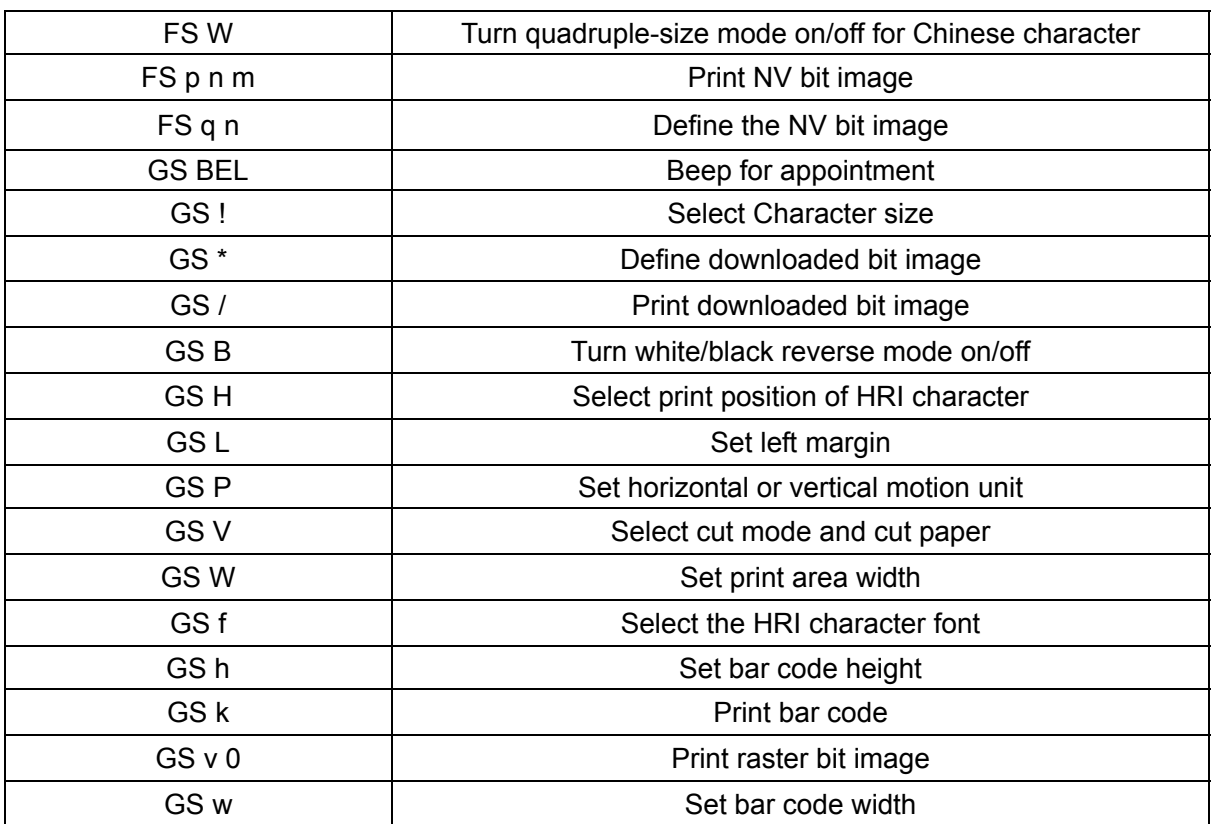